# **C400 Series Controller** Conductivity | TDS | Resistivity | Salinity

# Operating Manual

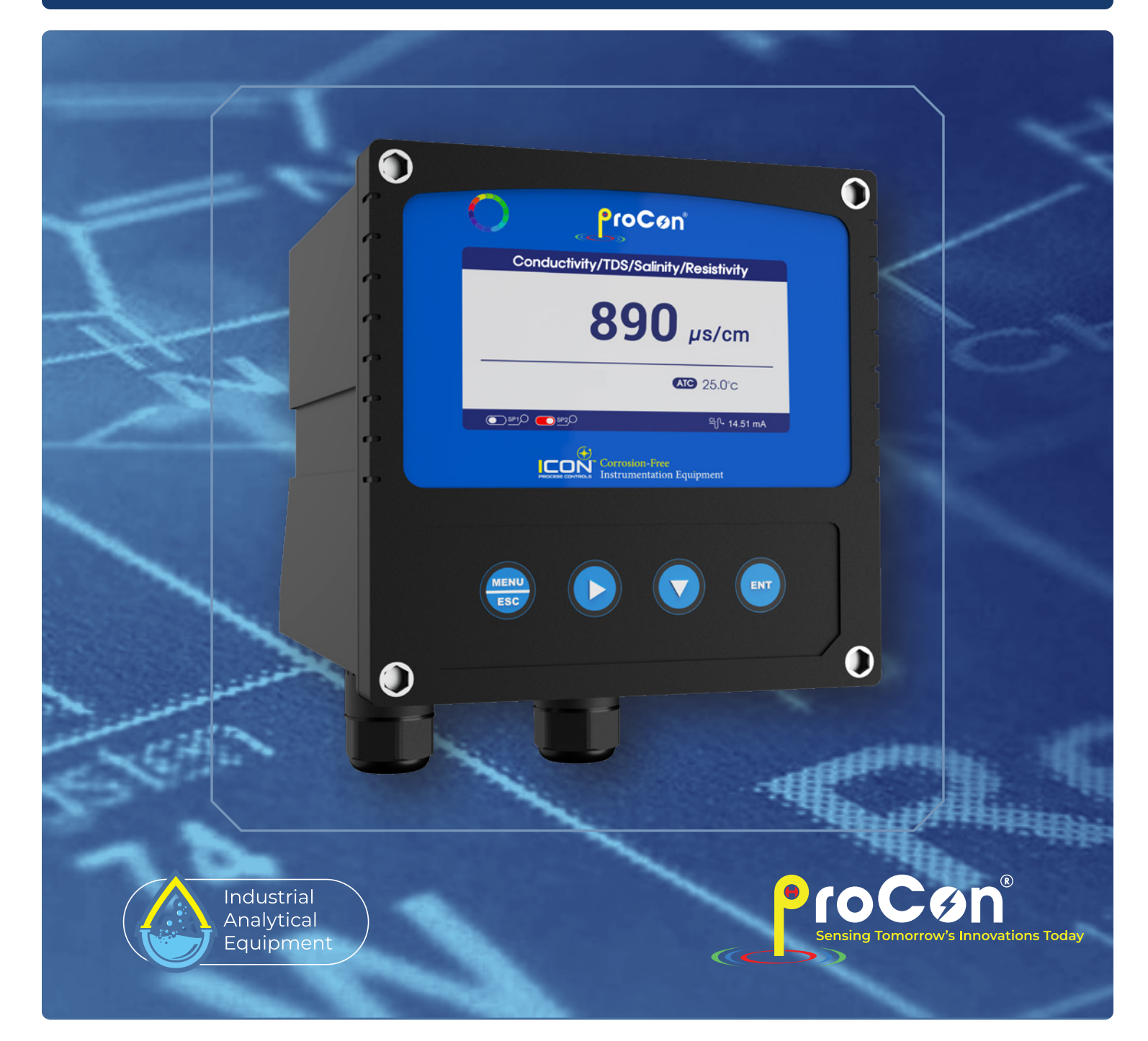

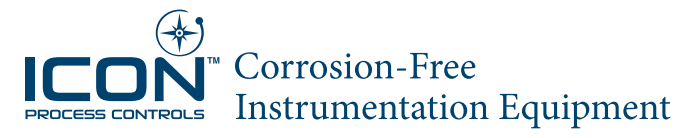

 $\overline{2}$ 

## <span id="page-1-0"></span>Contents

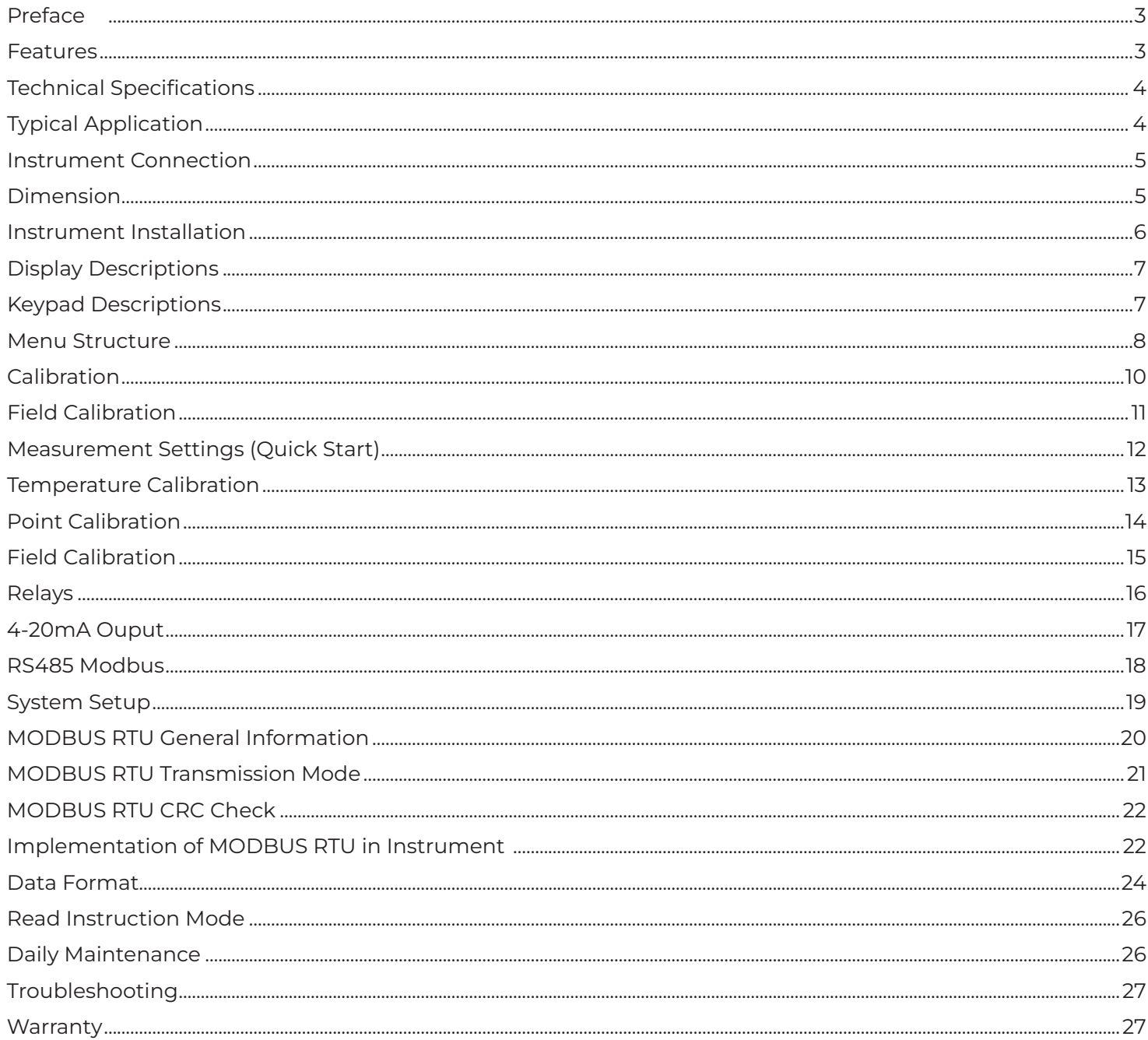

### <span id="page-2-0"></span>**Preface**

Please read this manual carefully before use.

When receiving the instrument, please open the package carefully, check whether the instrument and accessories are damaged by transportation and whether the accessories are complete. If any abnormalities are found, please contact our after-sales service department or regional customer service center, and keep the package for return processing.

This instrument is an analytical measurement and control instrument with highly precision.Only skilled,trained or authorized person should carry out installation, setup and operation of the instrument.Ensure that the power cable is physically separated from the power supply when connection or repair. Once the safety problem occurs, make sure that the power to the instrument is off and disconnected.

#### **For example,**

- 1. Apparent damage to the analyzer
- 2. The analyzer does not work properly or provides specified measurements
- 3. The analyzer has been stored for a long time in an environment where the temperature exceeds 70°C

The analyzer must be installed by licensed professionals in accordance with relevant local specifications, and instructions are included in the operation manual. Comply with the technical specifications and input requirements of the controller.

### **Features**

The instrument is equipped with different types of pH or ORP sensors. Widely used in power plants, petrochemical industry, metallurgical electronics, mining, paper industry, biological fermentation engineering, medicine, food and beverage, environmental protection water treatment, aquaculture, modern agricultural planting and other industries. The pH (acidity and alkalinity) value, ORP (redox potential) value and temperature value of water solution were continuously monitored and controlled.

- **Large color LCD display**
- **Intelligent menu operation**
- **Multiple automatic calibration**
- **Manual and automatic temperature compensation**
- **Two (2) relay control switches**
- **4-20mA (2-wire), 4-20mA (4-wire direct to controller), or 4-20mA + RS485**
- **Multi-parameter display simultaneously shows conductivity and temperature**
- **Password protection**

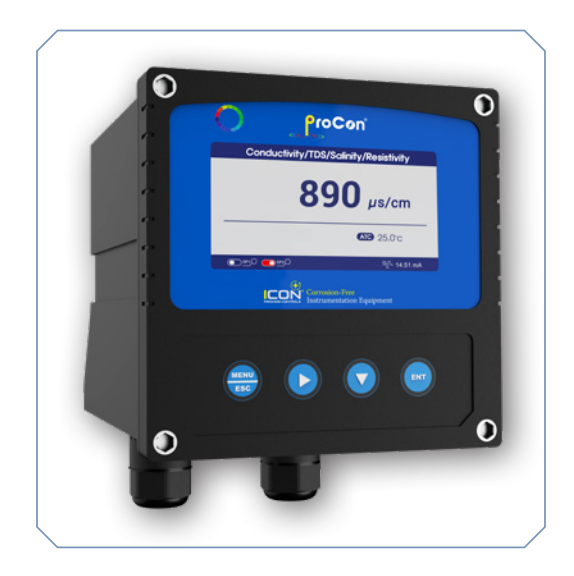

## <span id="page-3-0"></span>**Technical Specifications**

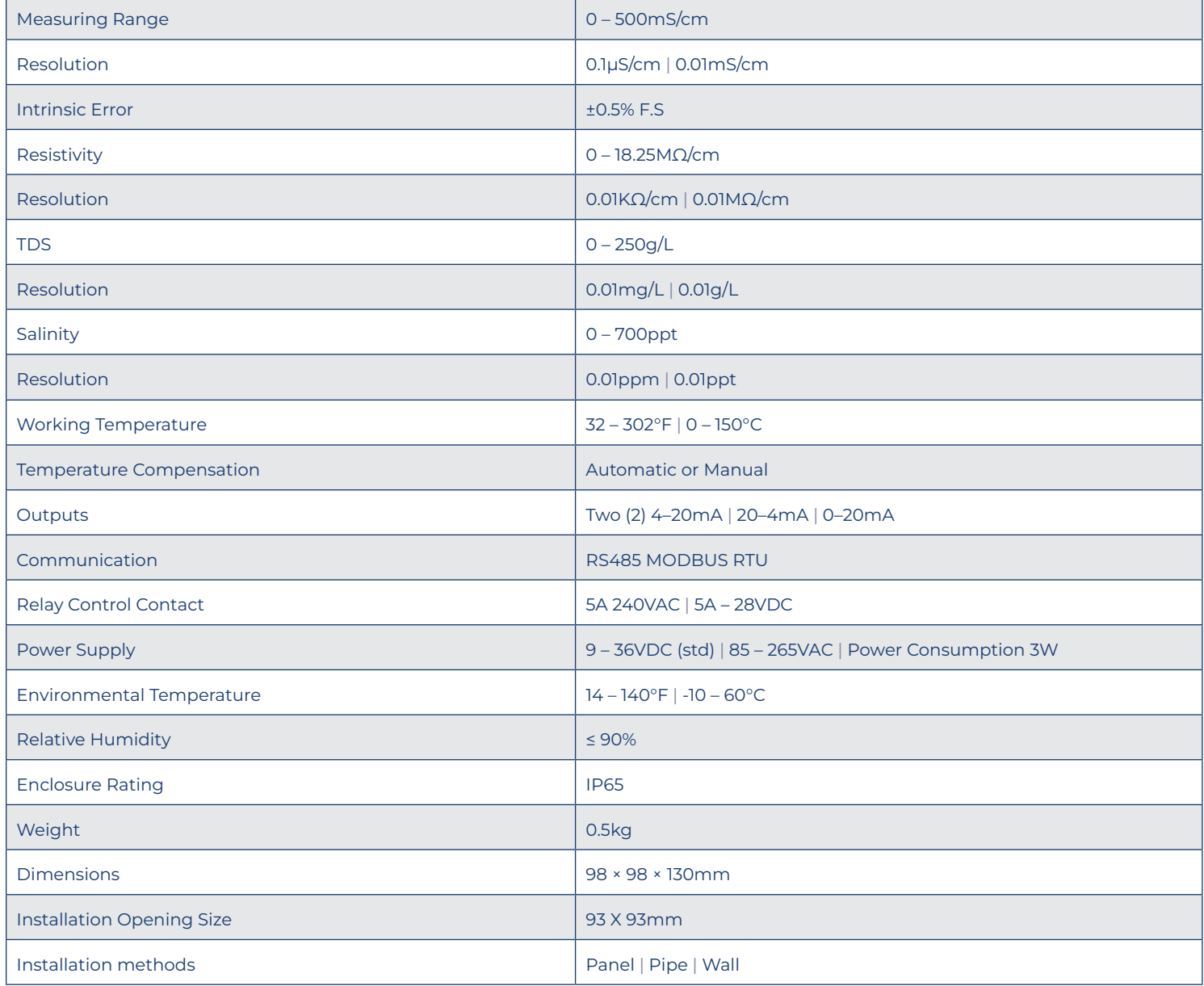

# **Typical Application**

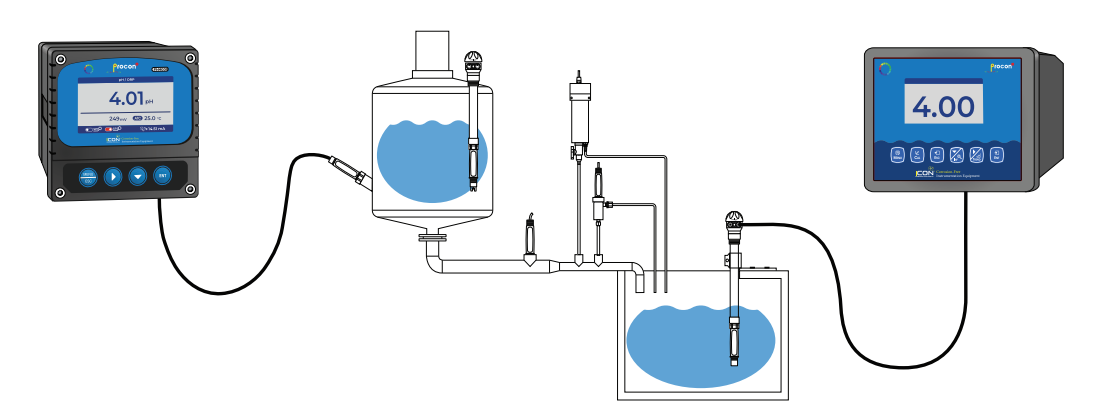

### <span id="page-4-0"></span>**Instrument Connection**

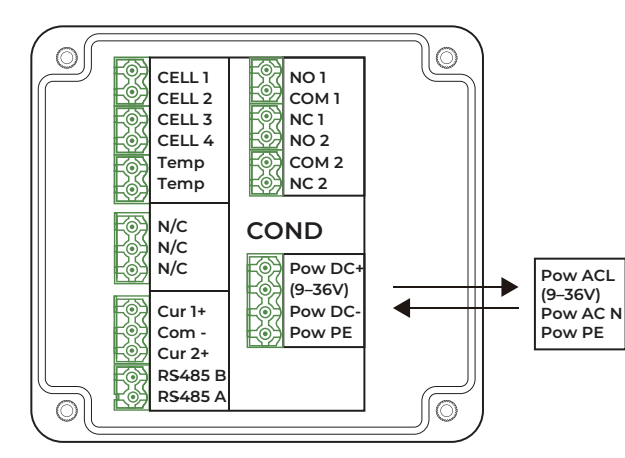

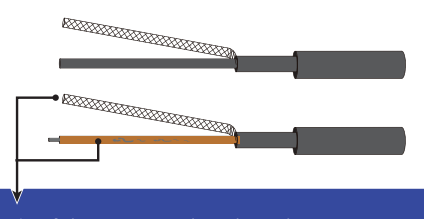

Tip: If the user needs to lengthen or shorten the cable, please remove the black conductive skin outside the transparent wire to prevent short circuit between the black conductive skin and the reference end of the electrode. Multimeter can be used to check.

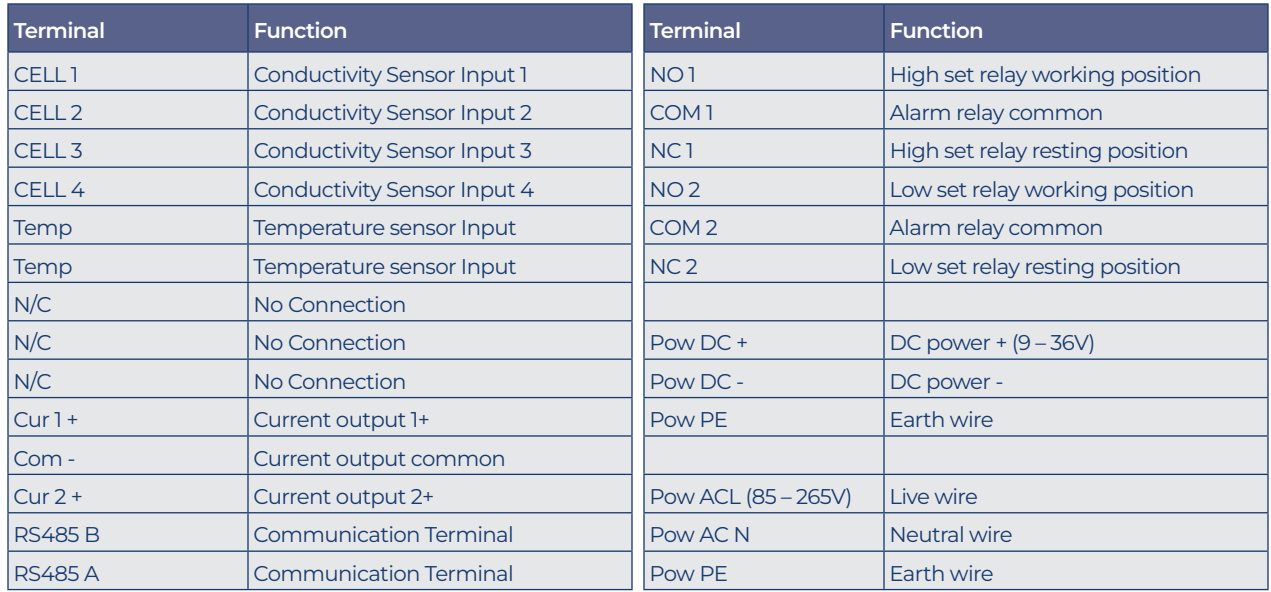

### **Dimension**

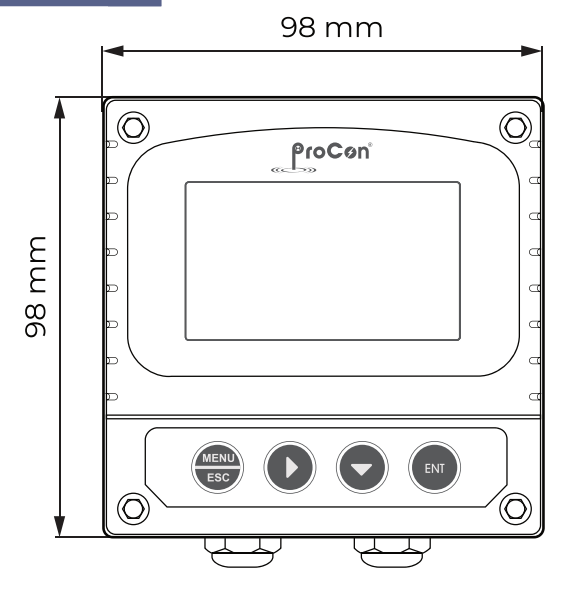

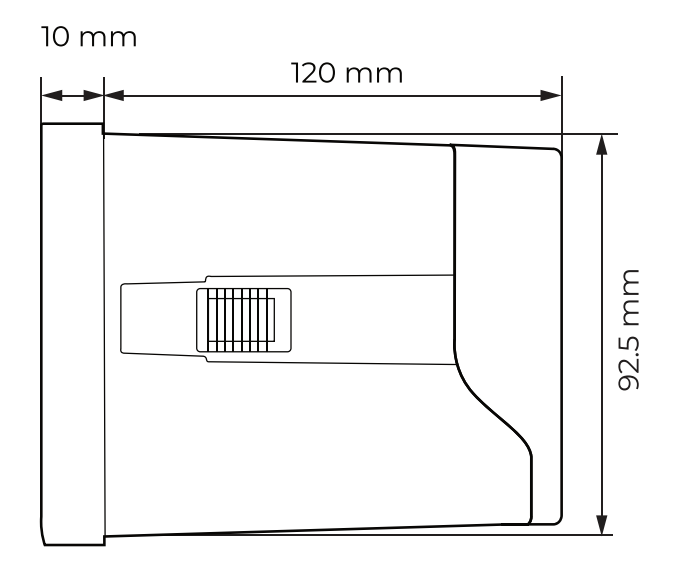

### <span id="page-5-0"></span>**Instrument Installation**

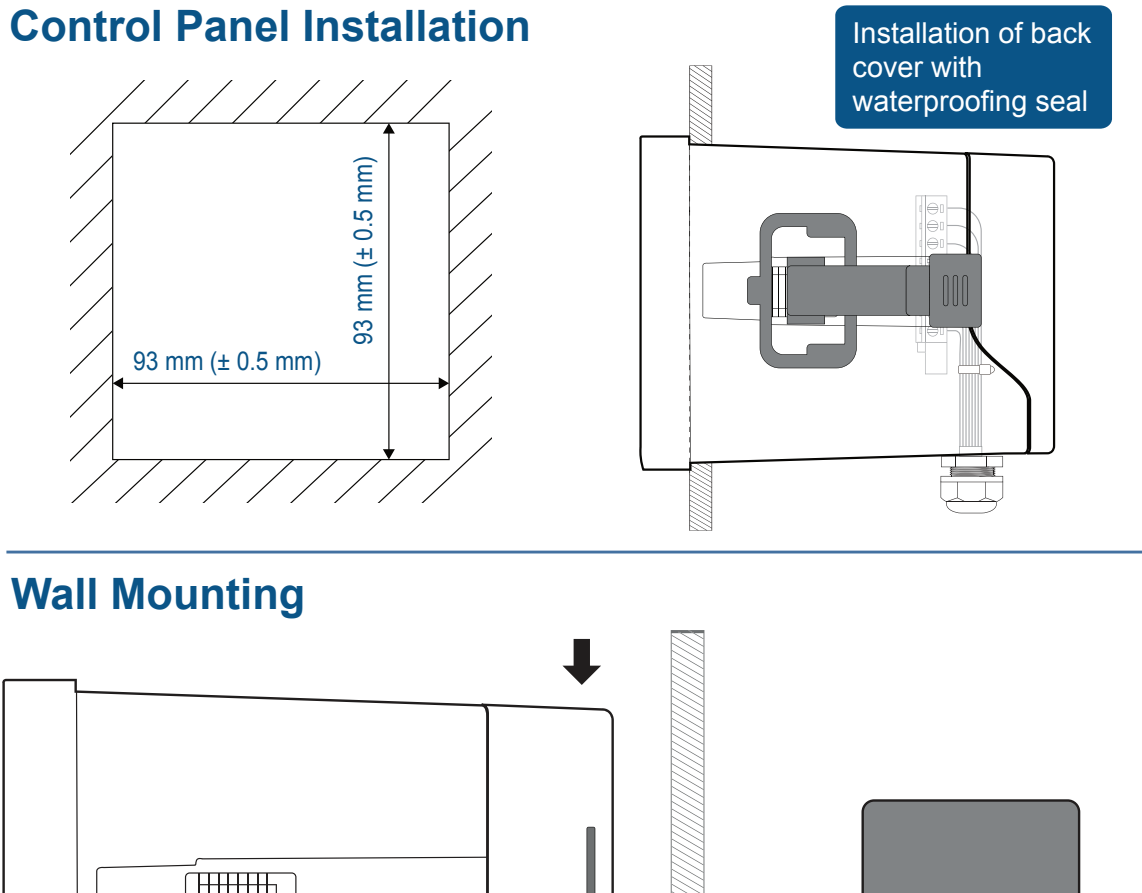

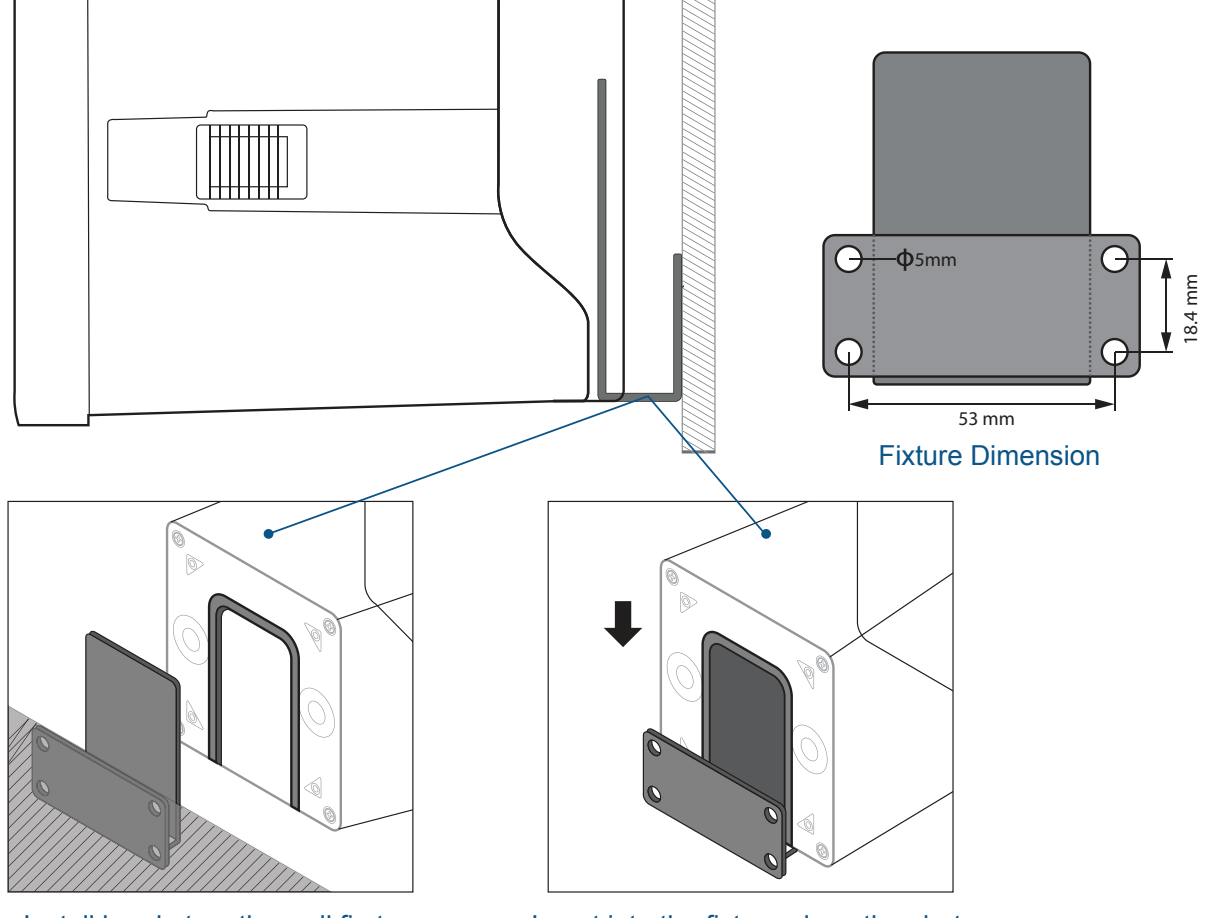

Install bracket on the wall first Insert into the fixture along the chute

<span id="page-6-0"></span>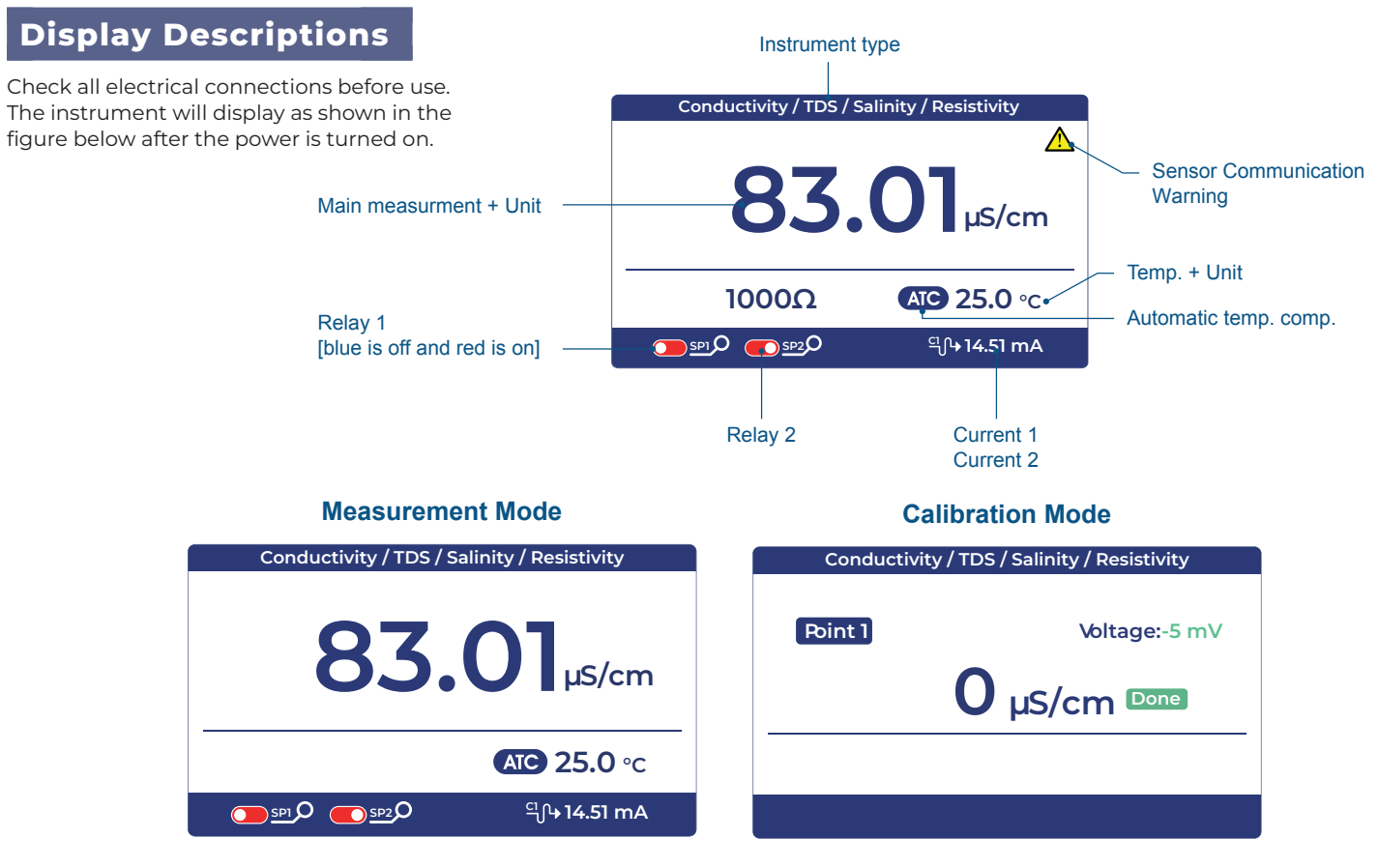

### **Programming Mode**

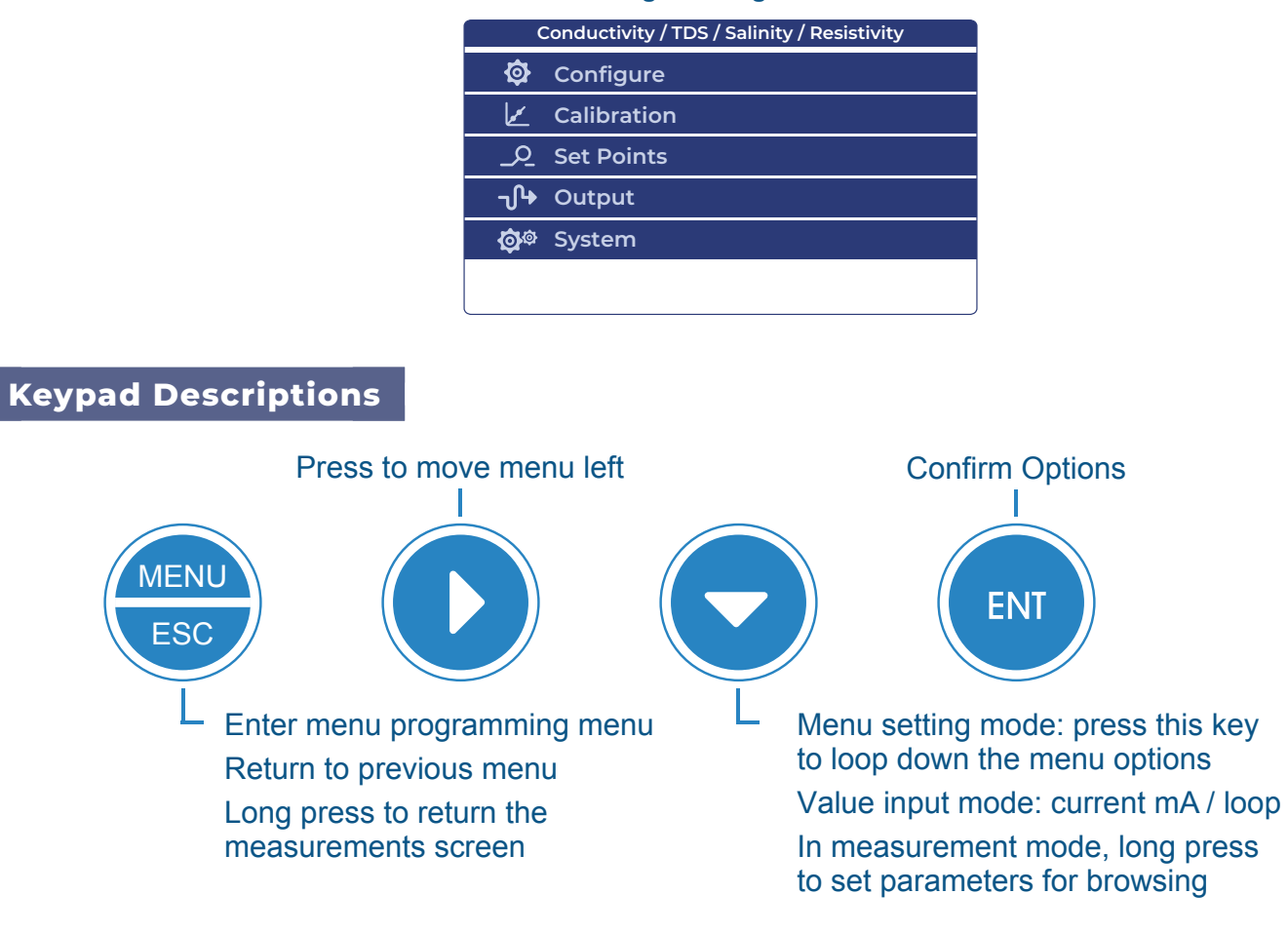

### <span id="page-7-0"></span>**Menu Structure**

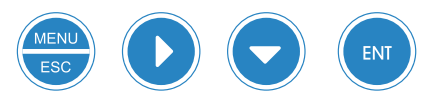

### **Press [MENU] key to enter programming mode:**

If the monitor prompts you to enter the calibration security password, press the  $\bullet$  or  $\bullet$  key to set the calibration security password, and then press the [ENT] key to confirm the calibration security password. No initial password here, please enter directly by pressing the ENT] key.

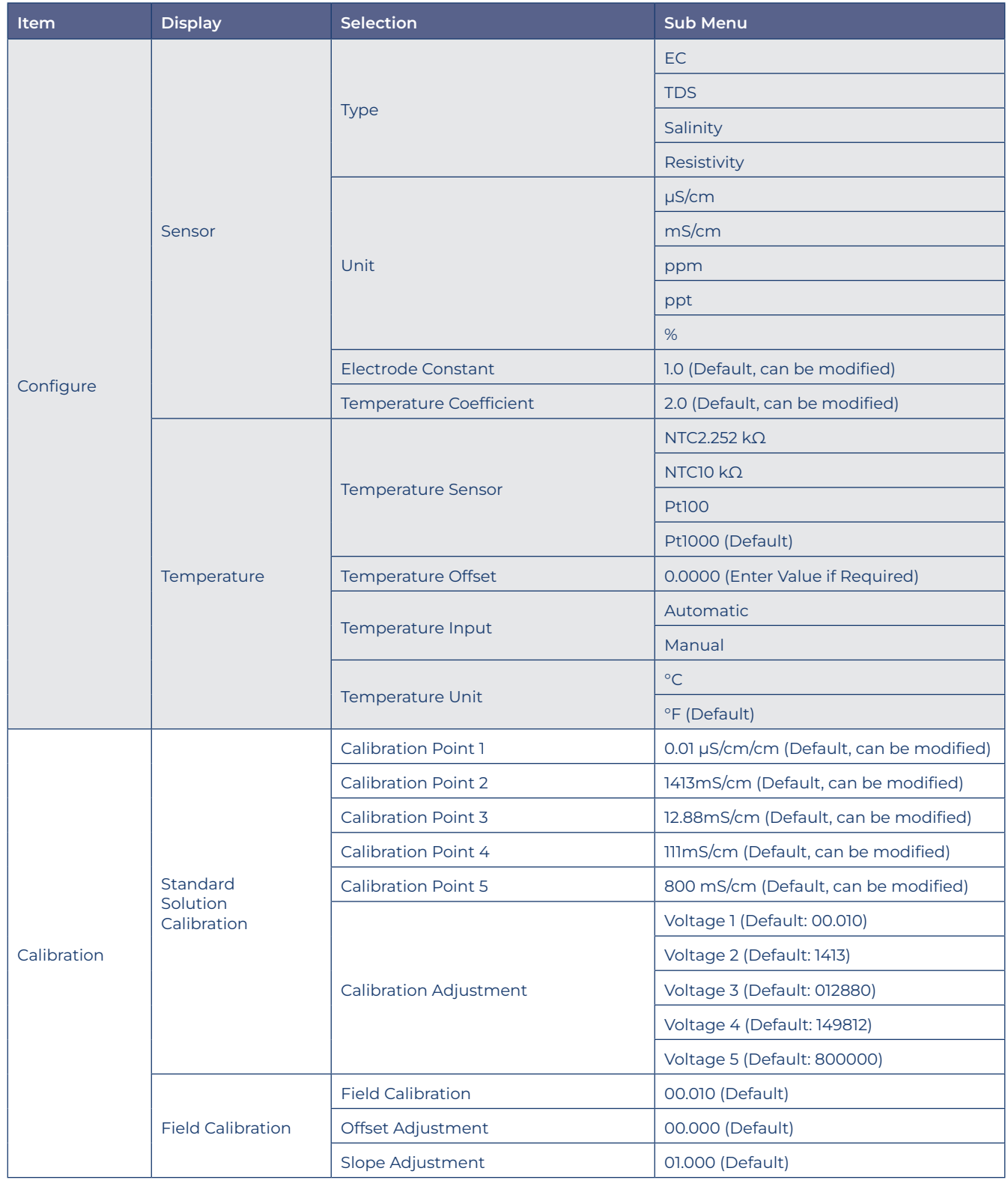

L

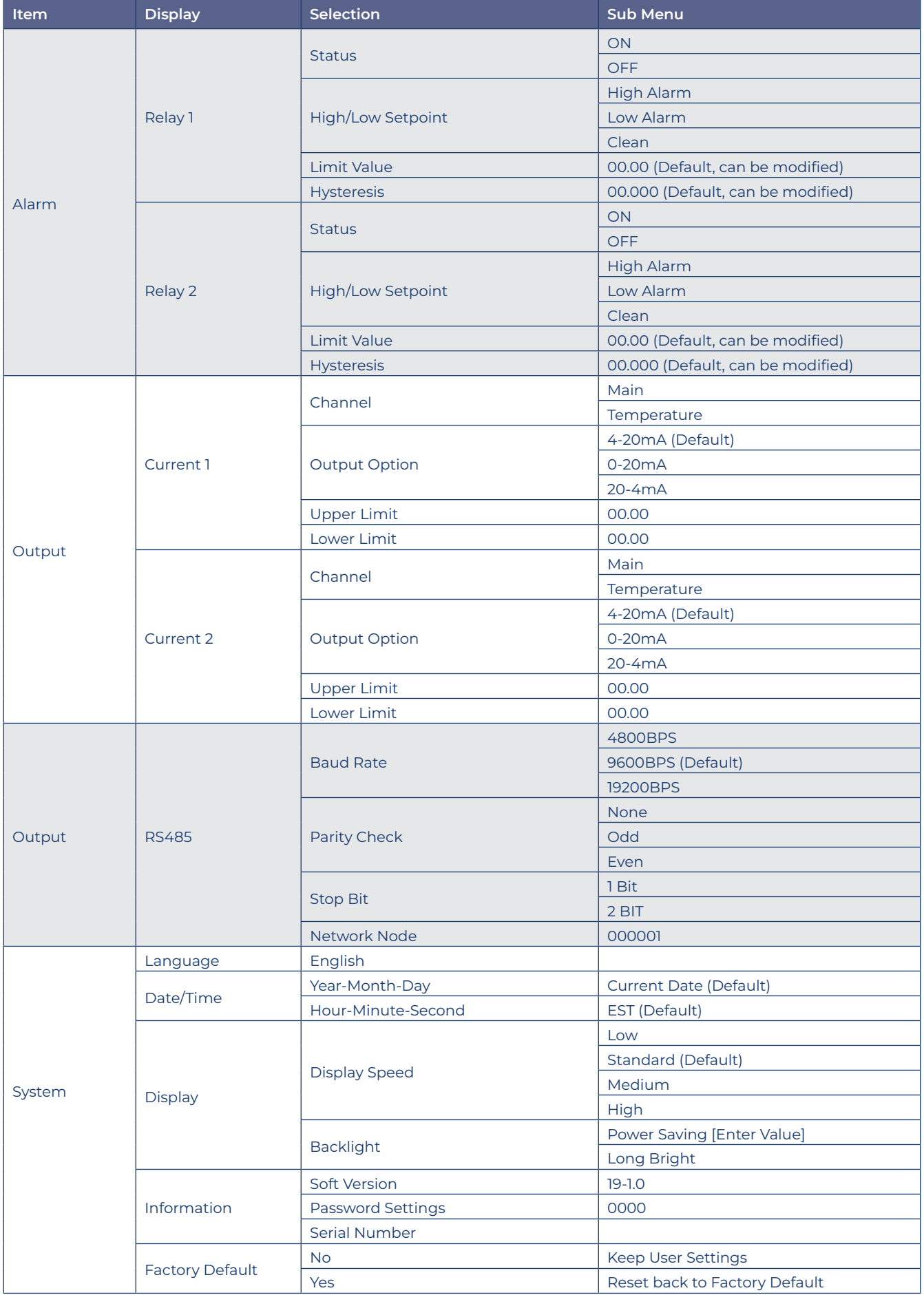

### <span id="page-9-0"></span>C400 Series Operating Manual

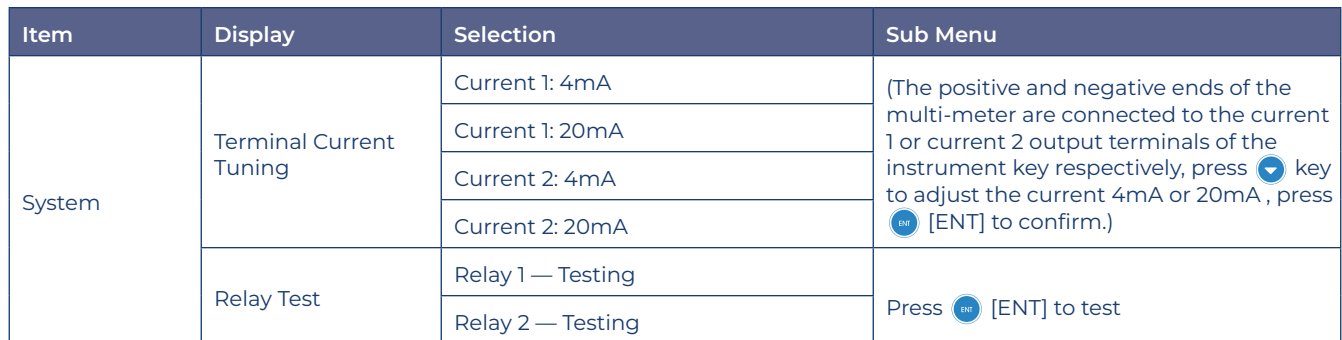

### **Calibration**

Press  $\Box$  [MENU] to enter the calibration menu and select

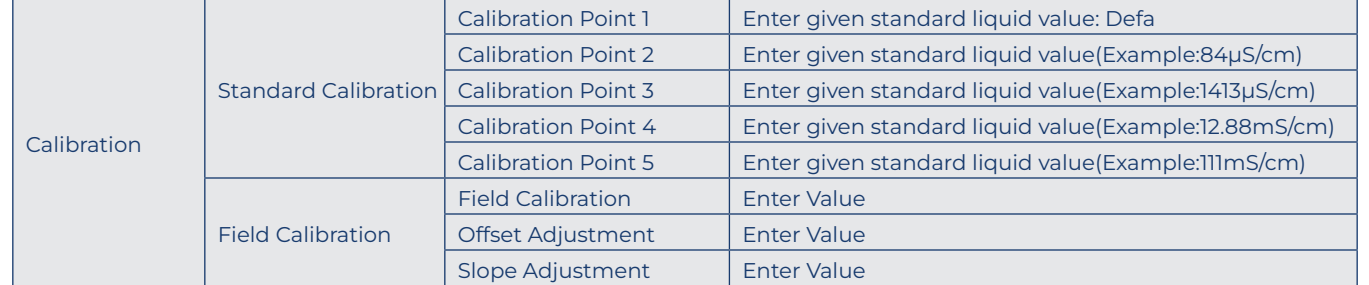

### **Calibration of Standard Solution**

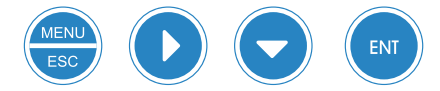

The sensor has been factory calibrated before delivery and users can use it directly.

### **Note: Calibration if required can be made using at least one of the five calibration points. Not all points are required for sensor calibration**

If calibration is required, prepare a suitable standard reference liquid with known range value. Press the **[MENU]** button to enter the Setting Mode — select the calibration point.

Enter the corresponding reference calibration value, then press [ENT] key to confirm and enter the calibration screen.

(If the instrument has been calibrated, the screen shows the calibration status. press the  $\bigodot$  key to switch the calibration state of the calibration point. If re-calibration is required in this mode, press the [ENT] key again to enter the re-calibration.)

In the standard solution calibration mode, press the  $\bigcirc$  key to switch the calibration points, press the  $\bigcirc$  [ENT] key to start calibrating. If prompted to enter the calibration security password, press the  $\bigodot$  key or  $\bigodot$  key to set the calibration security password, and then press the **[60]** [ENT] key to confirm the calibration security password.

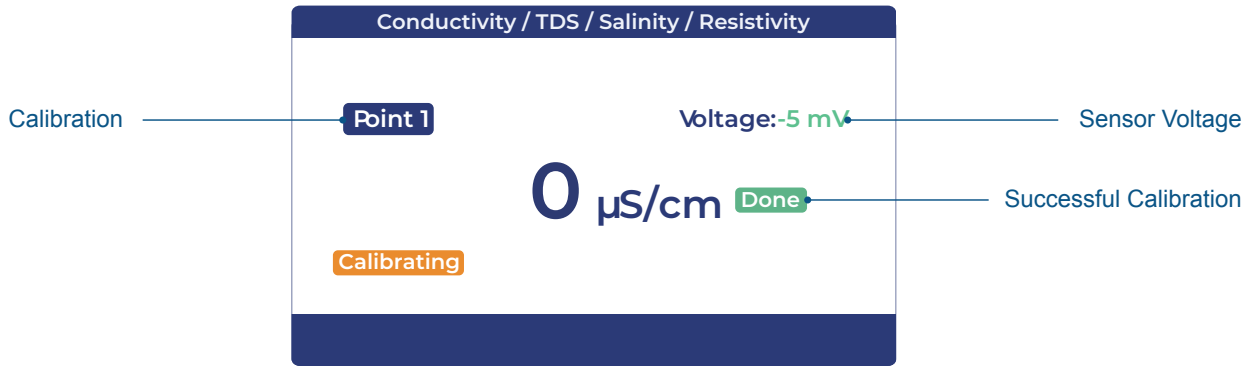

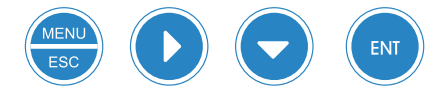

<span id="page-10-0"></span>**Calibration point 1:** After entering the calibration mode, the current measurement value will be displayed. This is known as the standard solution value.

Place the electrode into the standard solution of the corresponding value, and the corresponding voltage mV value and calibration state will be displayed on the screen.

After completion of calibration, **Done** will be displayed on the right side of the screen.

If you want to calibrate the next point, press the  $\bigodot$  key to switch the calibration point.

If only one point calibration is required, press the  $\bigoplus$  [MENU] key to return to the superior menu after calibration.

During the calibration process, the calibration status will be displayed on the right side of the screen. **Done** indicates successful calibration, **Calibrating** indicates in calibration, and **Error** indicates a sensor or a calibration issue.

**Field Calibration** — Select on-site calibration methods: [Linear calibration], [Offset adjustment], [linear adjustment].

### **Field Calibration**

When the data from laboratory or portable instrument are input into this item, the instrument will automatically correct the data.

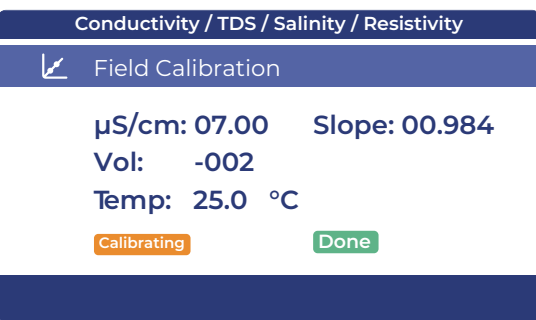

### **Offset adjustment**

Compare the data of laboratory or portable instrument with the data of instrument measurement,if there are errors, the error data can be modified by this function.

### **Linear adjustment**

Linear values after "field calibration" are stored in this item, with factory data of 1.00. The main value of the instrument displays the known standard liquid value point.

Place the electrode into the standard solution of the corresponding value, and the corresponding voltage mV value and calibration state will be displayed on the left side of the screen.

After completion of calibration, **Done** will be displayed on the right side of the screen. If the next point is calibrated, press **o** to switch the calibration point.

If only one point calibration is needed, after the calibration is completed, press (MENU) to exit. During the calibration process, when the standard solution is wrong, the screen will show an **Error**.

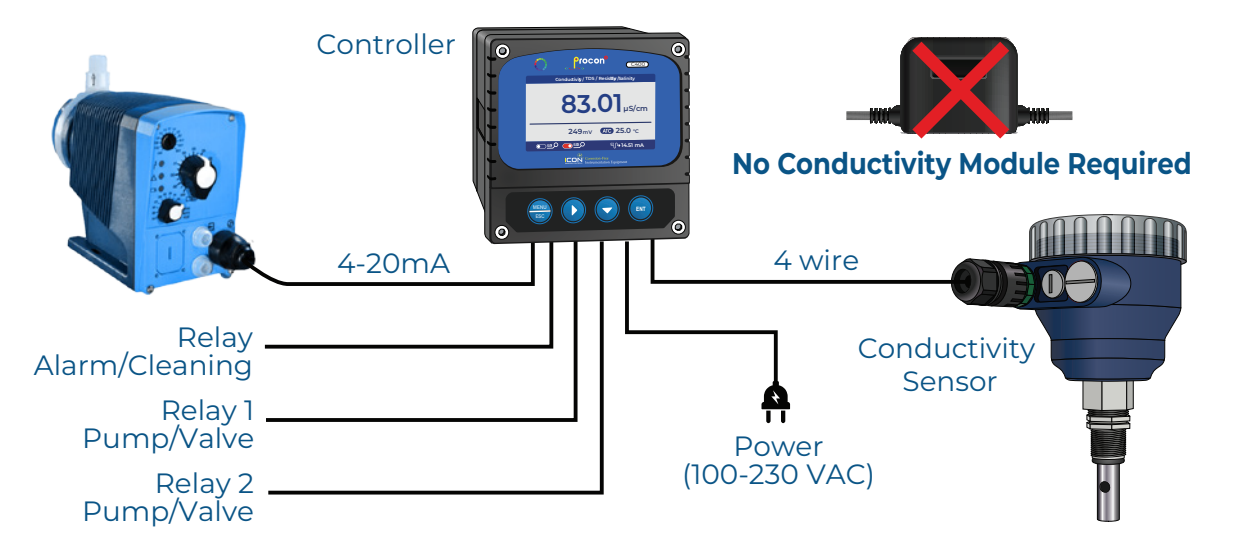

<span id="page-11-0"></span>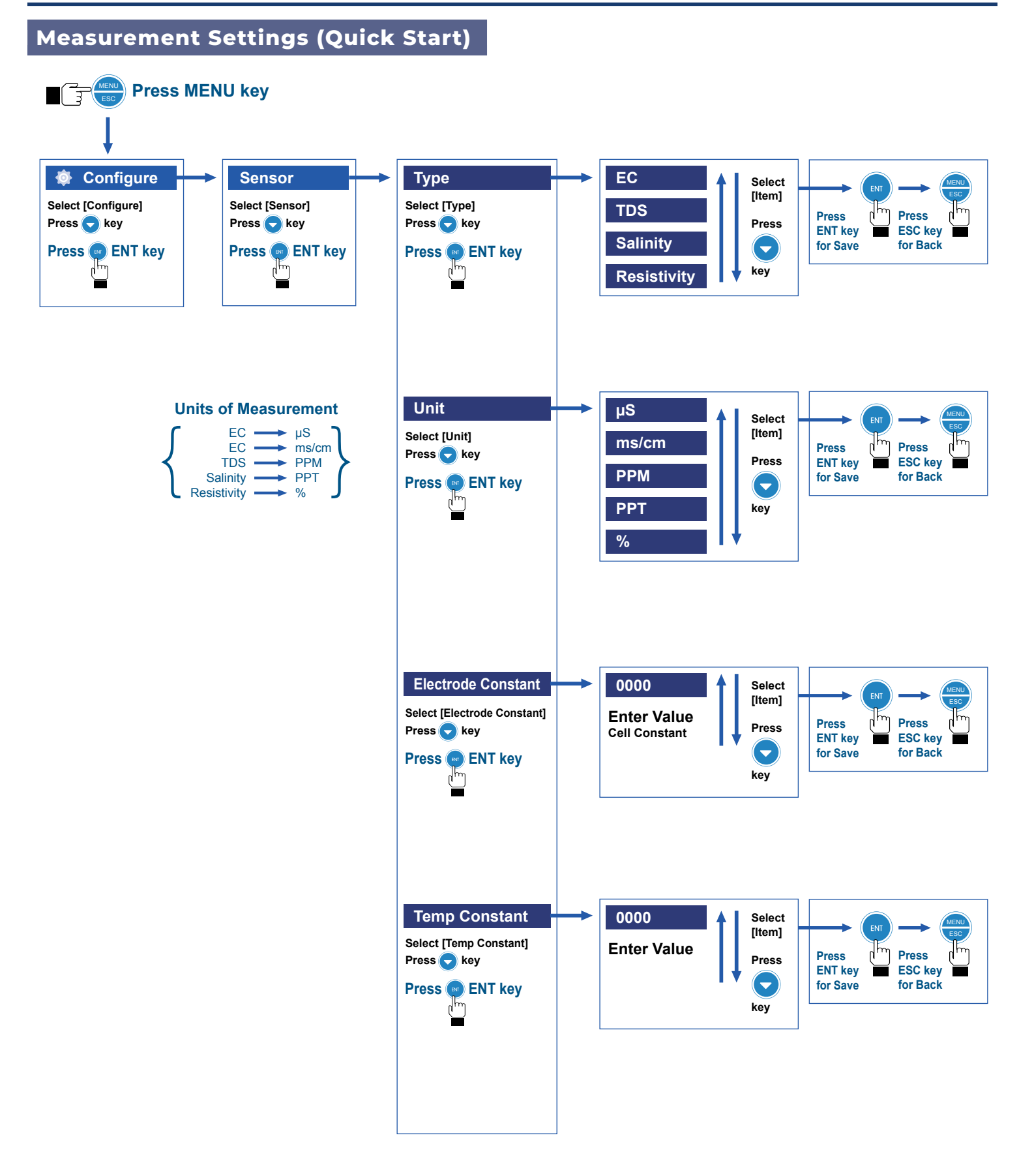

<span id="page-12-0"></span>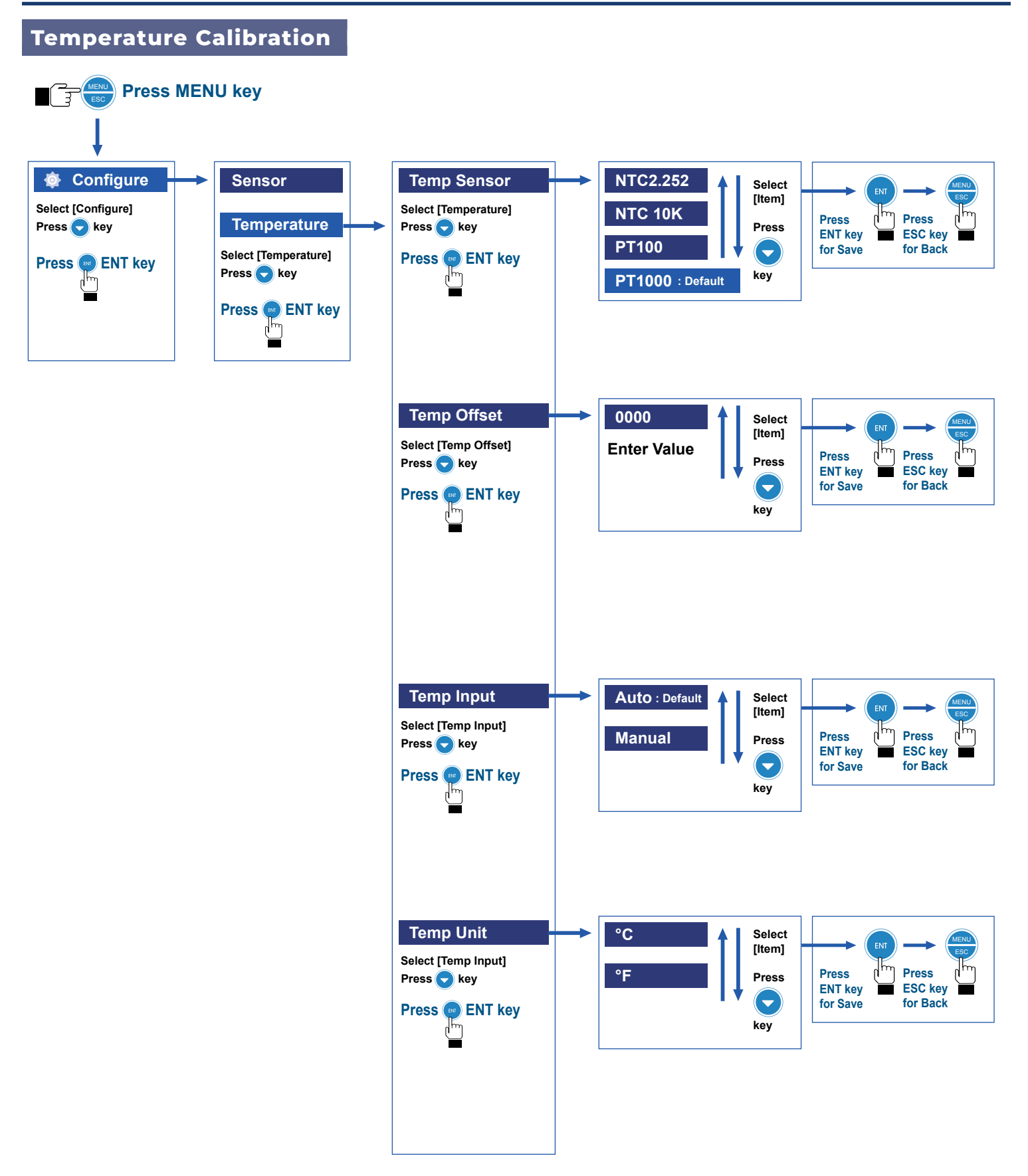

<span id="page-13-0"></span>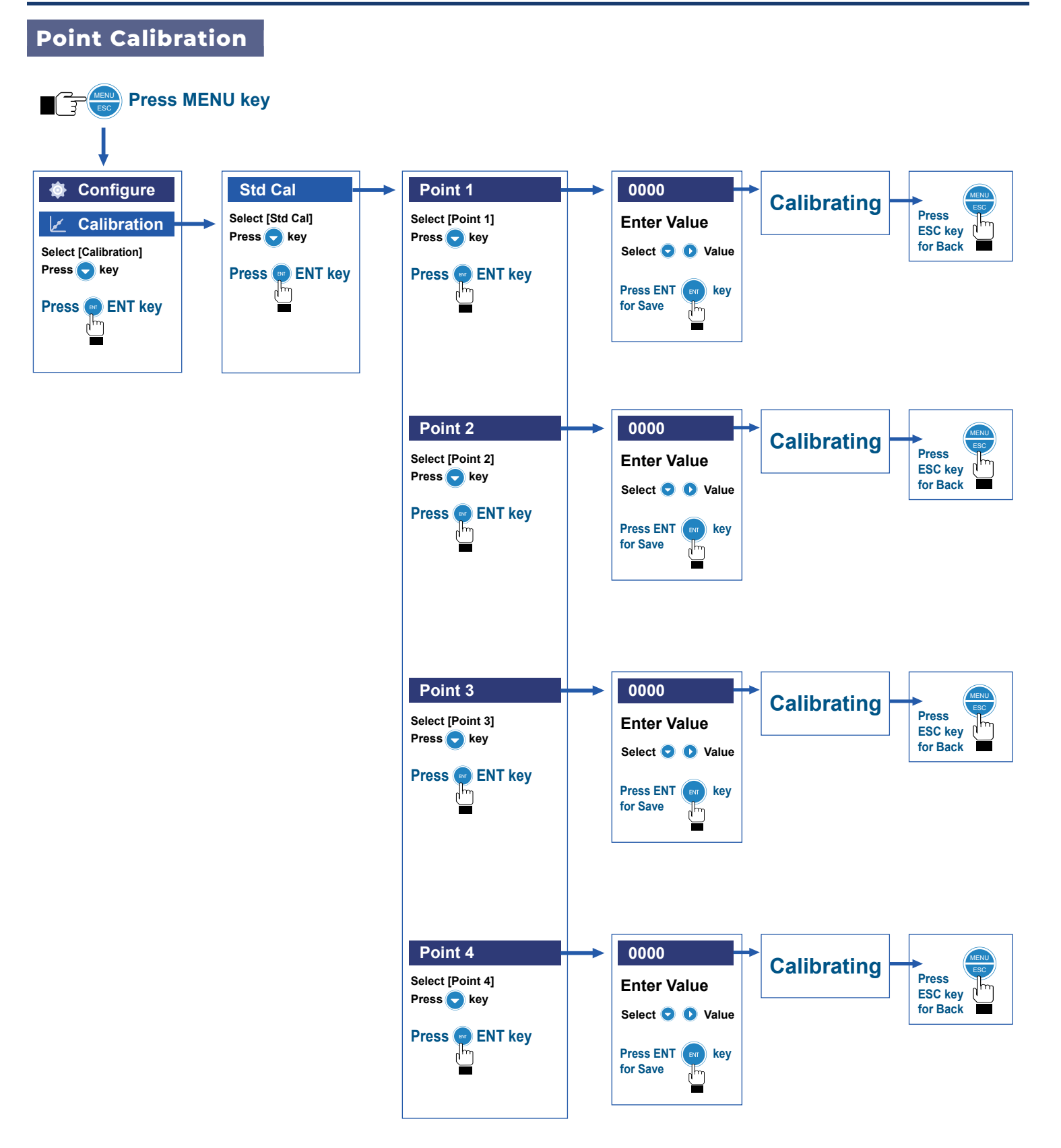

<span id="page-14-0"></span>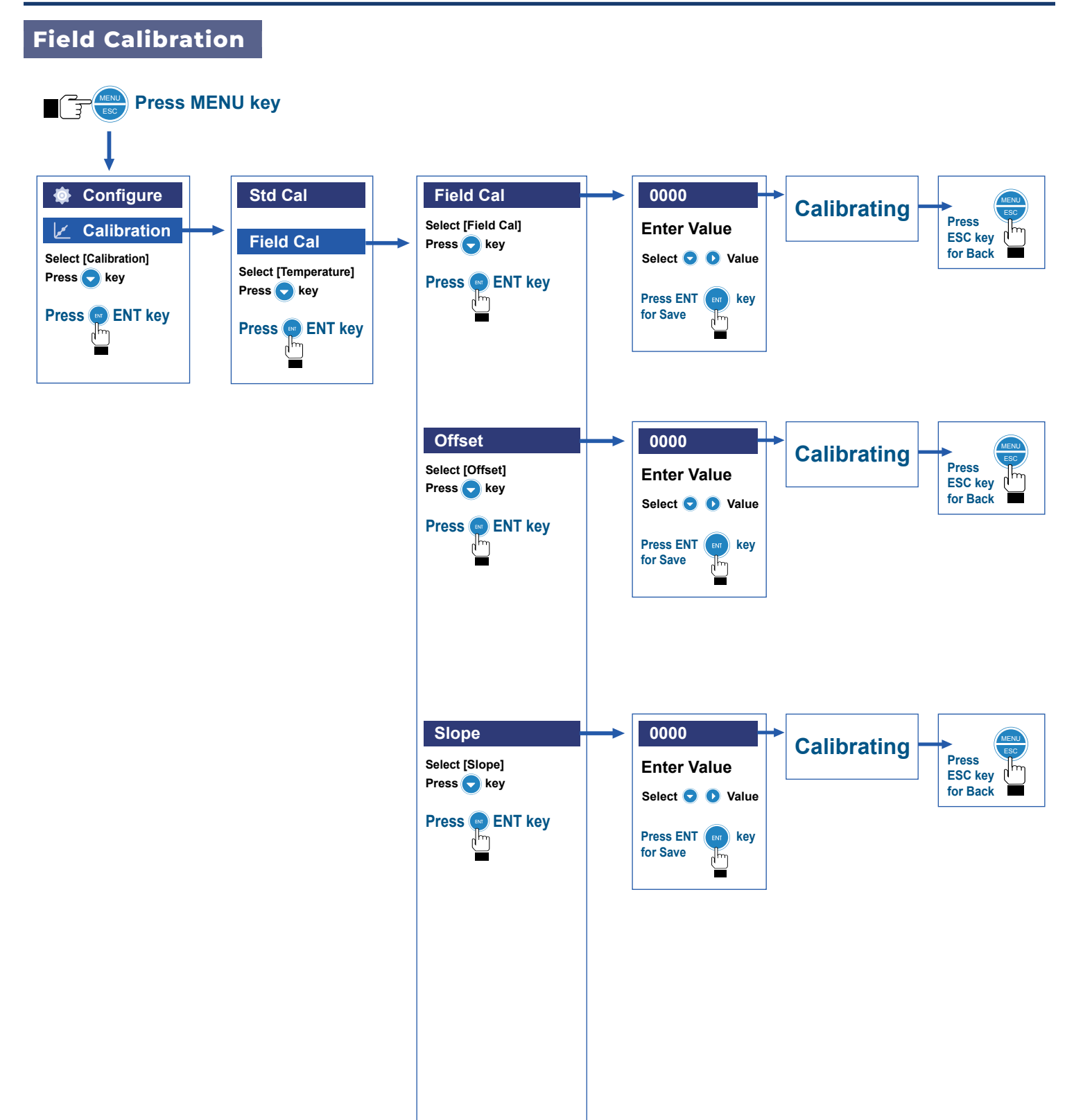

<span id="page-15-0"></span>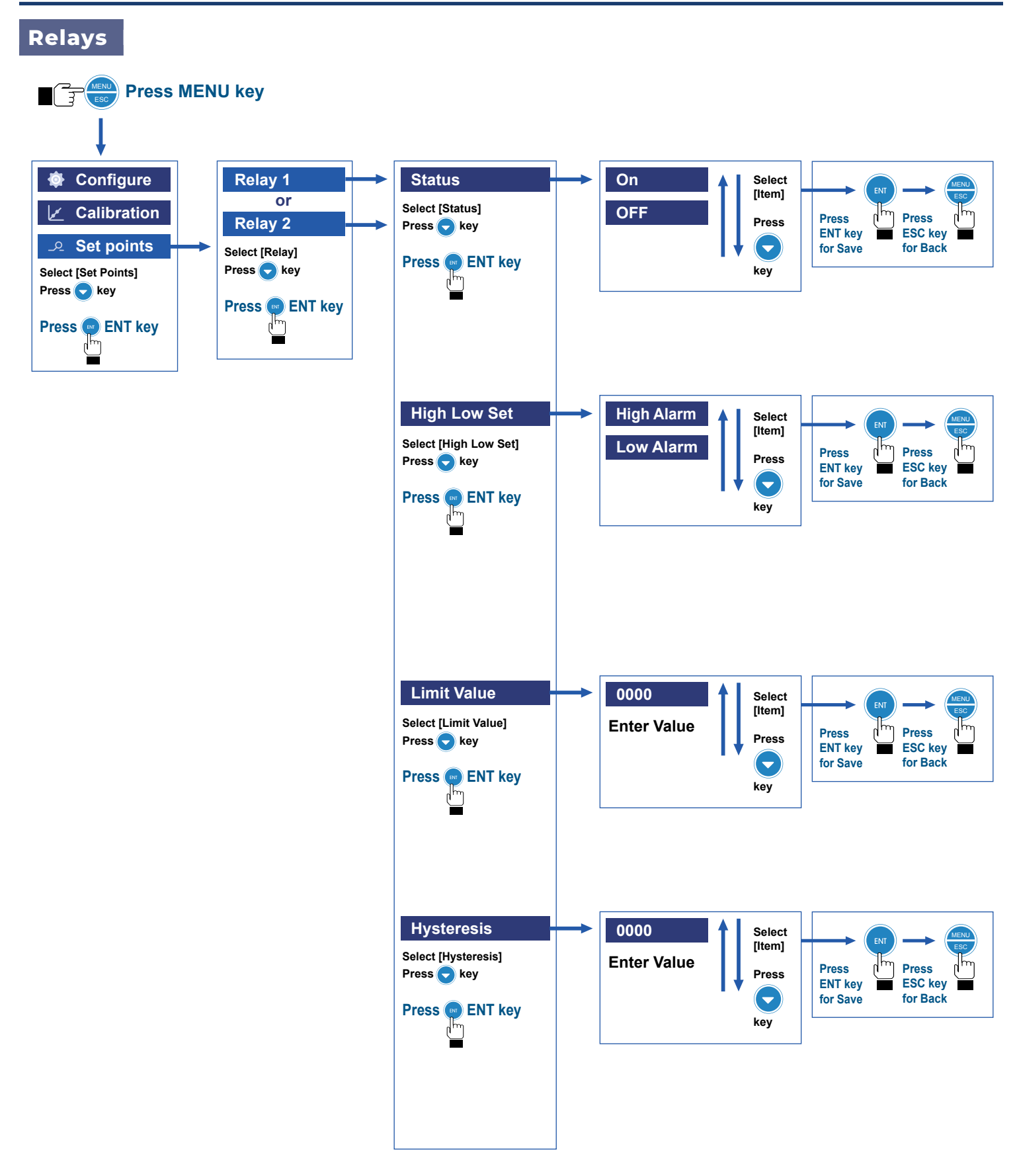

<span id="page-16-0"></span>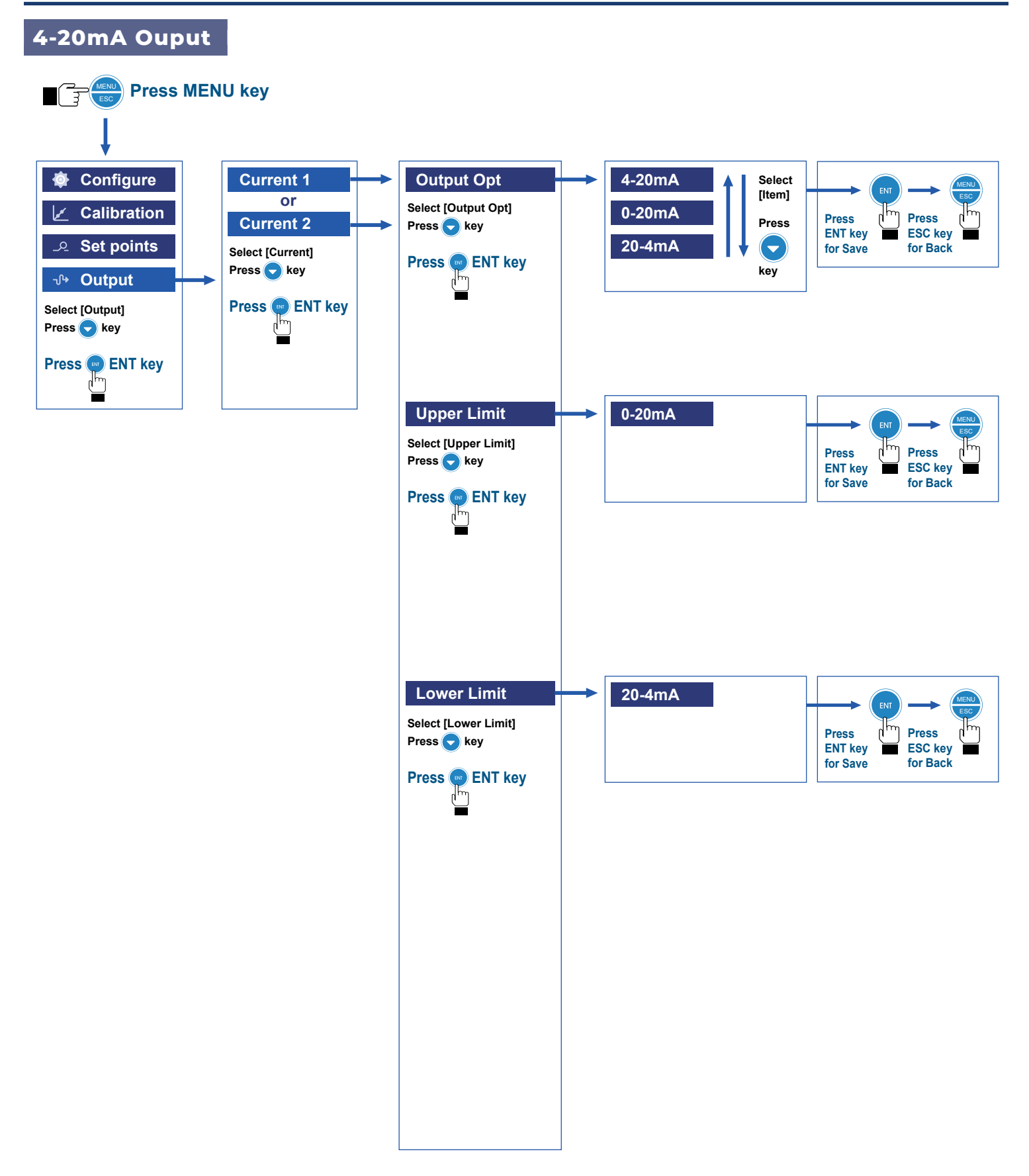

<span id="page-17-0"></span>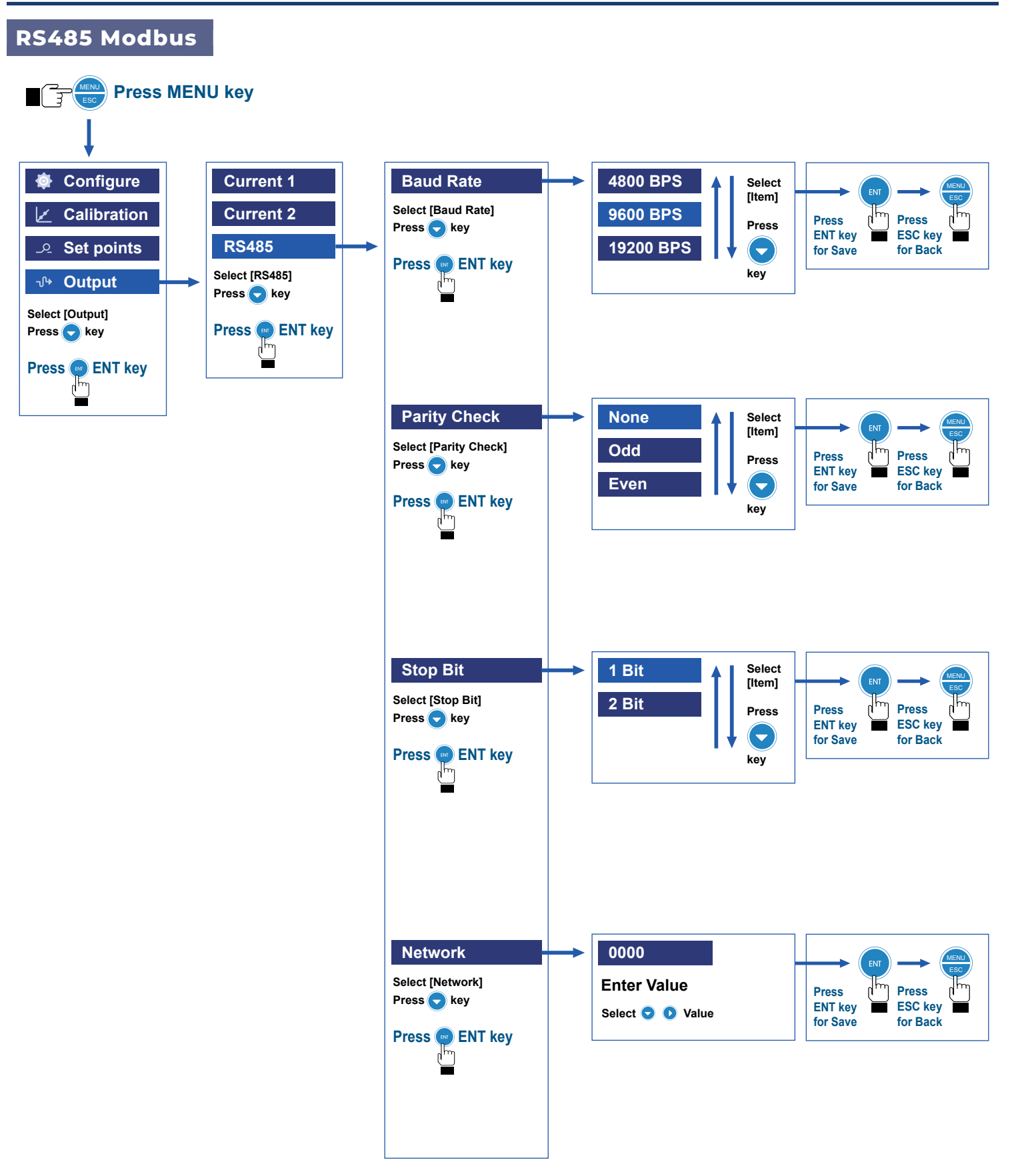

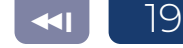

<span id="page-18-0"></span>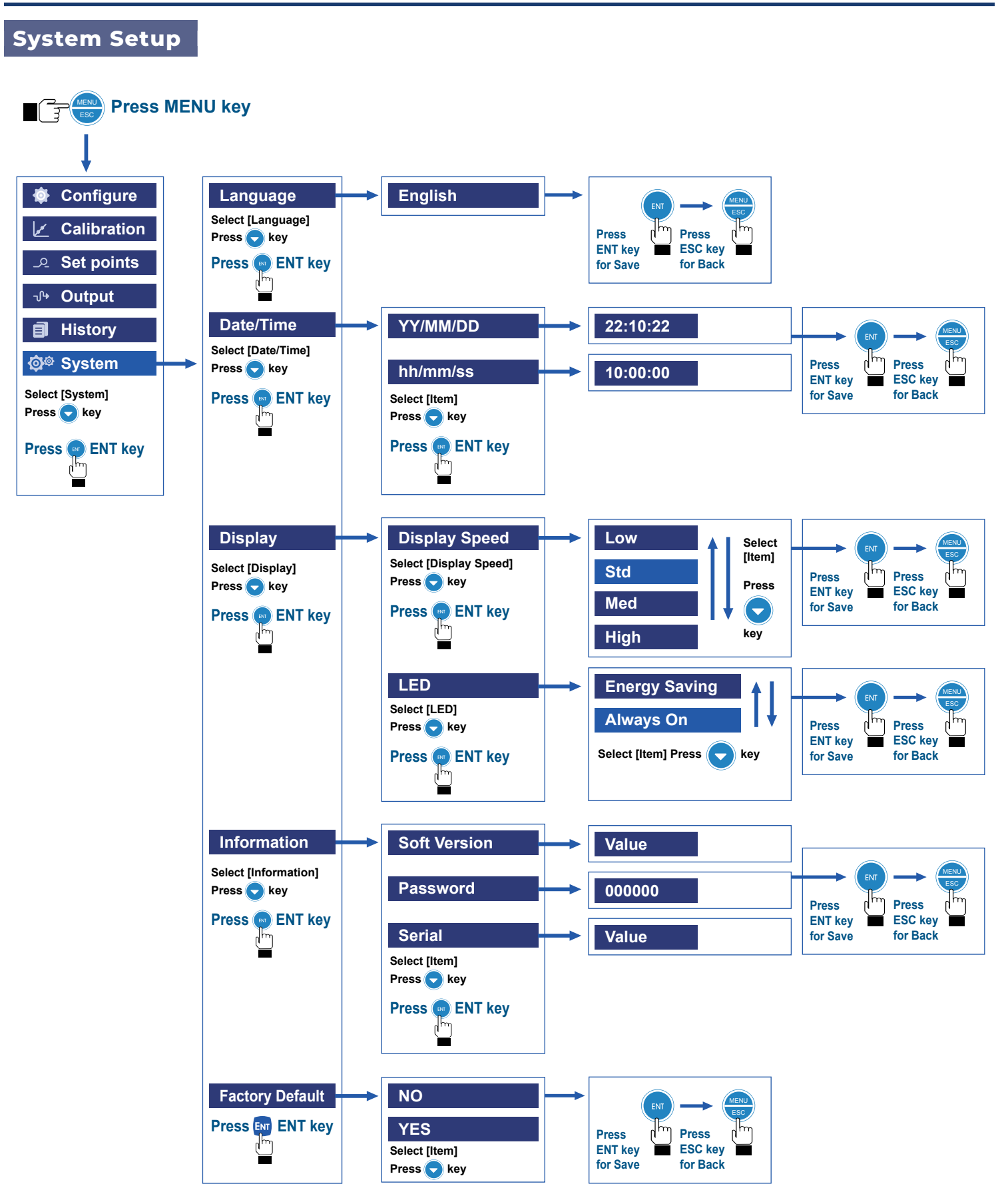

### <span id="page-19-0"></span>**MODBUS RTU General Information**

### **Overview**

The hardware version number of this document is V2.0; the software version number is V5.9 and above. This document describes the MODBUS RTU interface in details and the target object is a software programmer.

### **MODBUS Command Structure**

### **Data format description in this document;**

Binary display, suffix B, for example: 10001B

- decimal display, without any prefix or suffix, for example: 256

Hexadecimal display, prefix 0x, for example: 0x2A

ASCII character or ASCII string display, for example: "YL0114010022"

### **Command Structure**

The MODBUS application protocol defines the Simple Protocol Data Unit (PDU), which is independent of the underlying communication layer.

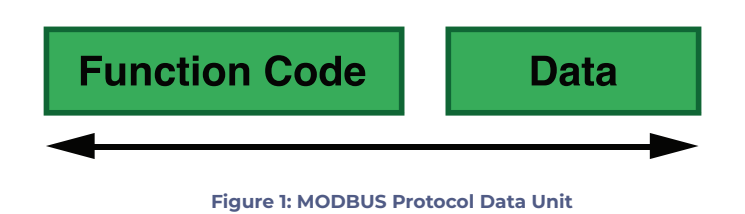

MODBUS protocol mapping on a specific bus or network introduces additional fields of protocol data units. The client that initiates the

MODBUS exchange creates the MODBUS PDU, and then adds the domain to establish the correct communication PDU.

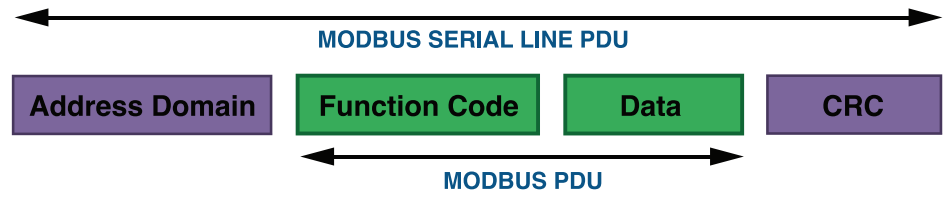

**Figure2: MODBUS architecture for serial communication**

On the MODBUS serial line, the address domain contains only the slave instrument address. Tips: The device address range is 1...247. Set the device address of the slave in the address field of the request frame sent by the host. When the slave instrument responds, it places its instrument address in the address area of the response frame so that the master station knows which slave is responding. Function codes indicate the type of operation performed by the server. CRC domain is the result of the " redundancy check" calculation, which is executed according to the information content.

### <span id="page-20-0"></span>**MODBUS RTU Transmission Mode**

When the instrument uses RTU (Remote Terminal Unit) mode for MODBUS serial communication, each 8-bit byte of information contains two 4-bit hexadecimal characters. The main advantages of this mode are greater character density and better data throughput than the ASCII mode with the same baud rate. Each message must be transmitted as a continuous string.

#### **The format of each byte in RTU mode (11 bits)**:

Coding system: 8-bit binary

Each 8-bit byte in a message contains two 4-bit hexadecimal characters (0-9, A-F)

Bits in each byte: 1 starting bit

8 data bits, the first minimum valid bits without parity check bits

2 stop bits

Baud rate: 9600 BPS

How characters are transmitted serially:

Each character or byte is sent in this order (from left to right) the least significant bit (LSB)... Maximum

Significant Bit (MSB)

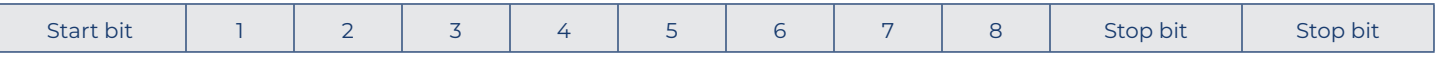

**Figure 3: RTU pattern bit sequence**

**Check Domain Structure:** Cyclic Redundancy Check (CRC16)

### **Structure description:**

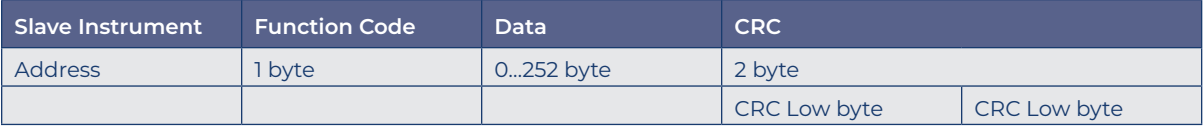

#### **Figure 4: RTU information structure**

The maximum frame size of MODBUS is 256 bytes MODBUS RTU Information Frame In RTU mode, message frames are distinguished by idle intervals of at least 3.5 character times, which are called t3.5 in subsequent sections.

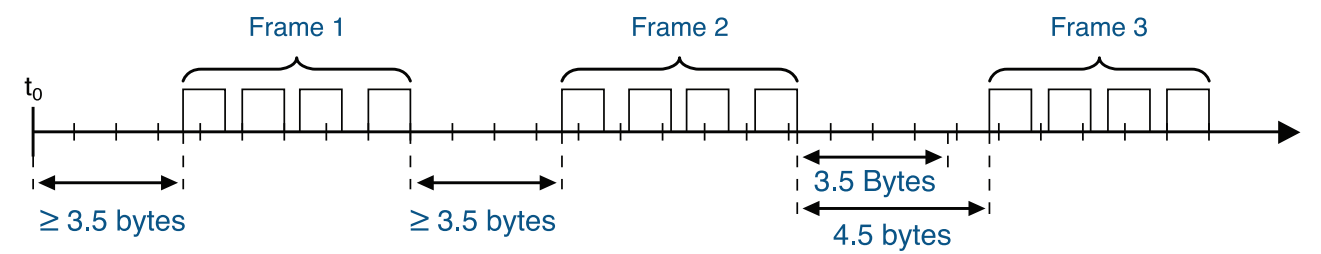

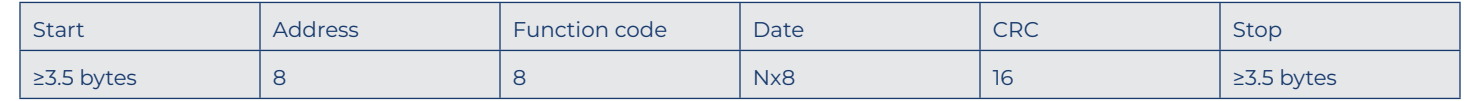

#### **Figure 5: RTU Message Frame**

The entire message frame must be sent in a continuous character stream. When the pause time interval between two characters exceeds 1.5 characters, the information frame is considered incomplete and the receiver does not receive the information frame.

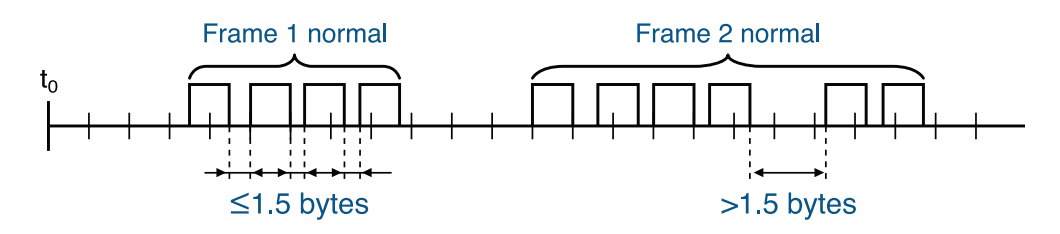

### <span id="page-21-0"></span>**MODBUS RTU CRC Check**

The RTU mode contains an error-detection domain based on a cyclic redundancy check (CRC) algorithm that performs on all message contents. The CRC domain checks the contents of the entire message and performs this check regardless of whether the message has a random parity check. The CRC domain contains a 16-bit value consisting of two 8-bit bytes. CRC16 check is adopted..Low bytes precede, high bytes precede.

### **Implementation of MODBUS RTU in Instrument**

According to the official MODBUS definition, the command starts with a 3.5 character interval triggering command, and the end of the command is also represented by a 3.5 character interval. The device address and MODBUS function code have 8 bits. The data string contains n\*8 bits, and the data string contains the starting address of the register and the number of read/write registers. CRC check is 16 bits.

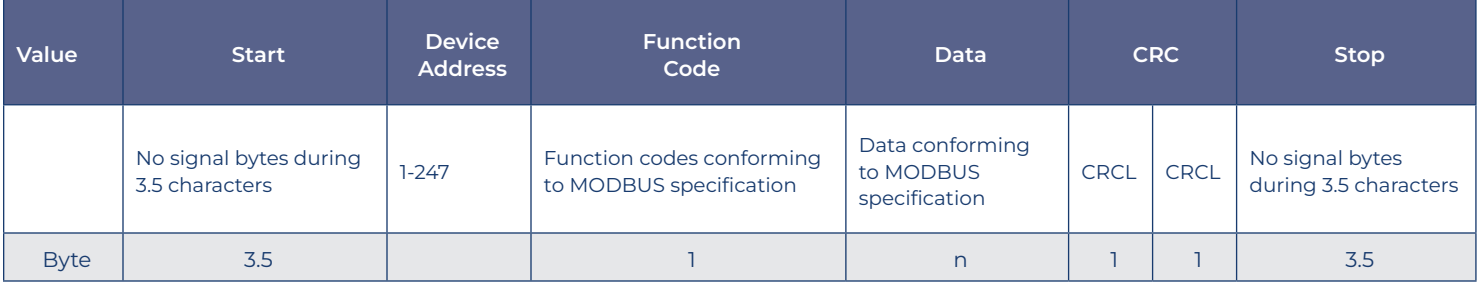

**Figure 7: MODBUS definition of data transmission**

### **Instrument MODBUS RTU function code**

The instrument only uses two MODBUS function codes:

0x03: Read-and-hold register

0x10: Write multiple registers

### **MODBUS Function Code 0x03: Read-and-hold Register**

This function code is used to read the continuous block content of the holding register of the remote device. Request the PDU to specify the start register address and the number of registers. Address registers from zero. Therefore, the addressing register 1-16 is 0-15. The register data in the response information is packaged in two bytes per register. For each register, the first byte contains high bits and the second byte contains low bits.

### **Request:**

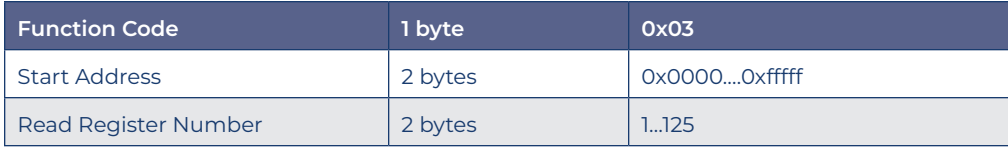

**Figure 8: Read-and-hold register request frame**

#### **Response:**

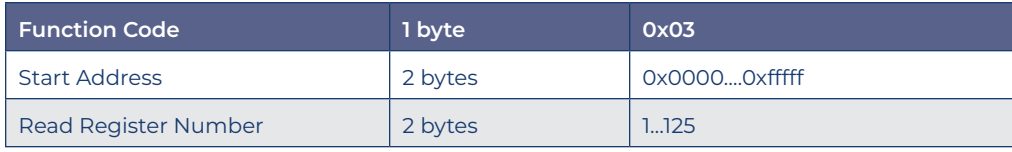

N = Register number

**Figure 9: Read-and-hold register response frame**

The following illustrates the request frame and response frame with the read and hold register 108-110 as an example. (The contents of register 108 are read-only, with two-byte values of 0X022B, and the contents of register 109-110 are 0X0000 and 0X0064)

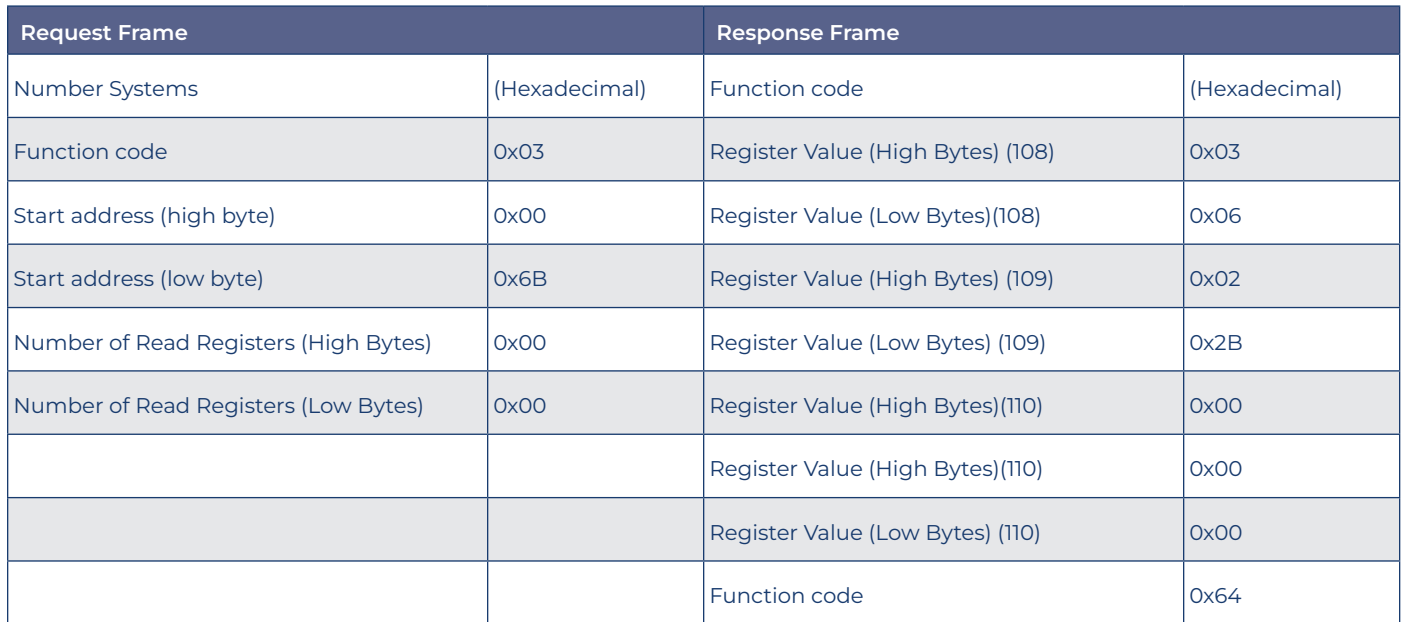

**Figure 10: Examples of read and hold register request and response frames**

#### **MODBUS function code 0x10: write multiple registers**

This function code is used to write continuous registers to remote devices (1... 123 registers) block that specifies the value of the registers written in the request data frame. Data is packaged in two bytes per register. Response frame return function code, start address and number of registers written.

#### **Request:**

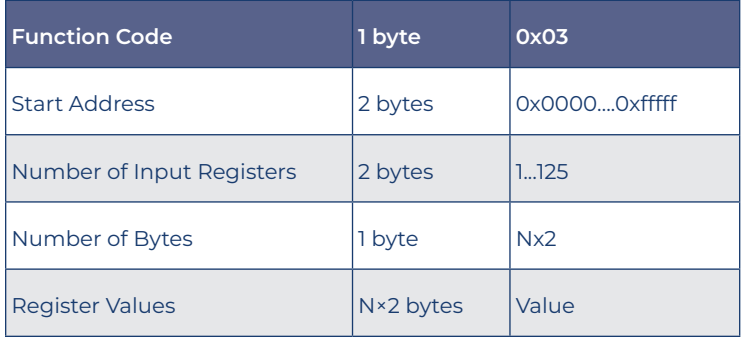

N = Register number

**Figure 11: Write multiple register request frames**

#### **Response:**

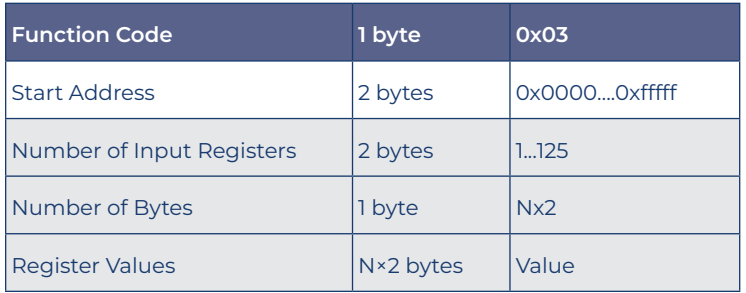

N = Register number

**Figure 12: Write multiple register response frames**

<span id="page-23-0"></span>The request frame and response frame are illustrated below in two registers that write the values 0x000A and 0x0102 to the start address of 2.

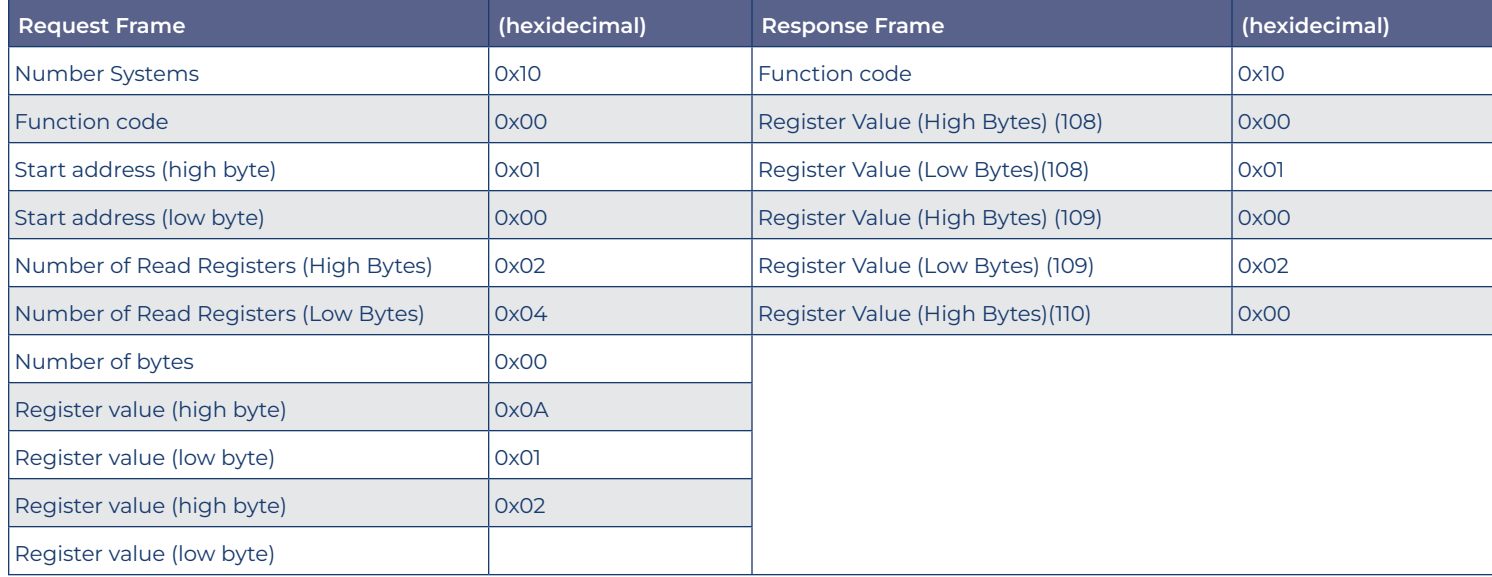

**Figure 13: Examples of writing multiple register request and response frames**

### **Data Format**

### **Overview**

#### **Floating Point**

**Definition : Floating point, conforming to IEEE 754 (single precision)**

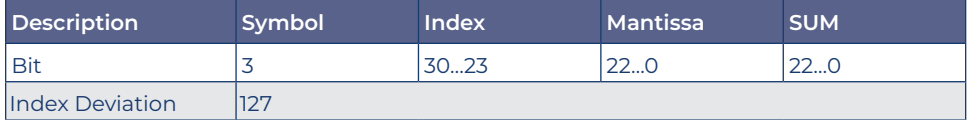

**Figure 14: floating point single-precision definition (4 bytes, 2 MODBUS registers)**

#### **Example:** Compile decimal 17.625 to binary

**Step 1:** Converting 17.625 in decimal form to a floating-point number in binary form, first finding the binary representation of the integer part 17 Decimal= 16 + 1 = 1×24 + 0×23 + 0×22 + 0×21 + 1×20

The binary representation of integer part 17 is 10001B then the binary representation of decimal part is obtained 0.625= 0.5 + 0.125 = 1×2-1 +  $0x2-2 + 1x2-3$ 

The binary representation of decimal part 0.625 is 0.101B.

So the binary floating point number of 17.625 in decimal form is 10001.101B

#### **Step 2:** Shift to find the exponent.

Move 10001.101B to the left until there is only one decimal point, resulting in 1.0001101B, and 10001.101B = 1.0001101 B× 24. So the exponential part is 4, plus 127, it becomes 131, and its binary representation is 10000011B.

#### **Step 3:** Calculate the tail number

After removing 1 before the decimal point of 1.0001101B, the final number is 0001101B (because before the decimal point must be 1, so IEEE stipulates that only the decimal point behind can be recorded). For the important explanation of 23-bit mantissa, the first (i.e. hidden bit) is not compiled.

Hidden bits are bits on the left side of the separator, which are usually set to 1 and suppressed.

**Step 4:** Symbol bit definition

The sign bit of positive number is 0, and the sign bit of negative number is 1, so the sign bit of 17.625 is 0.

**Step 5:** Convert to floating point number

1 bit symbol + 8 bit index + 23-bit mantissa 0 10000011 00011010000000000000000B (the hexadecimal system is shown as 0 x418d0000)

### **Reference code:**

1. If the compiler used by the user has a library function that implements this function, the library function can be called directly, for example, using C language, then you can directly call the C library function memcpy to obtain an integer representation of the floatingpoint storage format in memory. For example: float floatdata; // converted floating point number void\* outdata;

memcpy (outdata,&floatdata,4); Suppose floatdata = 17.625 If it is a small-end storage mode, after executing the above statement, the data stored in the address unit outdata is 0x00. address unit (outdata + 1) stores data as 0x00 address unit (outdata + 2) stores data as 0x8D address unit (outdata + 3) stores data as 0x41 If it is large-end storage mode, after executing the above statement, the data stored in outdata of address unit is 0x41 address unit (outdata + 1) stores data as 0x8D address unit (outdata + 2) stores data as 0x00 address unit (outdata + 3) stores data as 0x00

- 2. If the compiler used by the user does not implement the library function of this function, the following functions can be used to achieve this function:
	- void memcpy(void \*dest,void \*src,int n) { char  $*pd = (char *)dest$ ; char  $*ps = (char *)src$ ; for(int i=0;i<n;i++)  $*$ pd++ =  $*$ ps++; } And then make a call to the above memcpy (outdata, & floatdata, 4);

**Example:** Compile binary floating-point number 0100 0010 0111 1011 0110 0110 0110 0110B to decimal number.**Step 1:** Divide the binary floating-point number 0100 0010 0111 1011 0110 0110 0110 0110B into symbol, bit, exponential bit and mantissa bit.

0 10000100 11110110110011001100110B 1-bit sign + 8-bit index + 23-bit tail sign bit S: 0 denotes positive number

Index position E: 10000100B = 1x27 + 0x26 + 0x25 + 0x25 + 0x24 + 0x23 + 0x22 +0x21 + 0x20 =128+0+0+0+0+4+0+0=132 Mantissa bits M:11110110110011001100110B = 8087142

**Step 2:** Calculate the decimal number D = (-1) x (1.0 + M/223) x 2E-127  $= (-1) \times (1.0 + 8087142/223) \times 2132-127$ = 1 x 1.964062452316284 x 32 = 62.85

#### **Reference code:**

floatTOdecimal (long int byte0, long int byte1, long int byte2, long int byte3) { long int realbyte0,realbyte1,realbyte2,realbyte3; char S; long int E,M; }

float D;

realbyte0 = byte3; realbyte1 = byte2; realbyte2 = byte1; realbyte3 = byte0;

if ((realbyte0&0x80)==0) { S = 0;//positive number } else {S = 1;//negative number }

E = ((realbyte0<<1)|(realbyte1&0x80)>>7)-127; M = ((realbyte1&0x7f) << 16) | (realbyte2<< 8) | realbyte3;  $D = pow(-1, S)*(1.0 + M/pow(2, 23))*$ return D;}

Function description: parameters byte0, byte1, byte2, byte3 represent 4 bytes of binary floating point number (the decimal number converted from the return value)

For example, the user sends the command to get the temperature value and dissolved oxygen value to the probe. The4 bytes representing the temperature value in the received response frame are 0x00, 0x00, 0x8d and 0x41. Then the user can get the decimal number of the corresponding temperature value through the following call statement.

That is temperature = 17.625.

float temperature = floatTOdecimal( 0x00, 0x00, 0x8d, 0x41)

### <span id="page-25-0"></span>**Read Instruction Mode**

The communication protocol adopts MODBUS (RTU) protocol. The content and address of the communication can be changed according to the needs of customers. The default configuration is network address 01, baud rate 9600, even check, one stop bit, users can set their own changes; Function code 0x04: This function enables the host to obtain real-time measurements from slaves, which are specified as single-precision floating-point type (i.e. occupying two consecutive register addresses), and to mark the corresponding parameters with different register addresses.

#### **Communication address is as follows:**

0000-0001: Temperature value 0002-0003: Main Measured Value 0004-0005: Temperature and Voltage Value 0006-0007: Main Voltage Value

#### **Communication examples:**

Examples of function code 04 instructions: Communication address = 1, temperature = 20.0, ion value = 10.0, temperature voltage = 100.0, ion voltage = 200.0

Host Send: 01 04 00 00 08 F1 CC Slave Response: 01 04 10 00 00 41 A0 00 00 41 20 00 00 42 C8 00 00 43 48 81 E8

#### **Note:**

[01] Represents the instrument communication address; [04] Represents function code 04; [10] represents 10H (16) byte data; [00 00 00 41 A0] = 20.0; / temperature value [00 00 4120]= 10.0; // Main Measured Value [00 00 42 C8] = 100.0; / / Temperature and Voltage Value [00 00 43 48] = 200.0; / / Main measured voltage value [81 E8] represents CRC16 check code;

### **Daily Maintenance**

Certain ProCon® sensors Instruments require routine maintenance, ex. pH calibration.

Simple Check Method: set the parameter zero offset as 0.0mV and the slope as 1.00, then shortcircuit the terminal "Input" and "Ref", the instrument should be displayed in 7.000 or within the error range; If the display is not correct, please contact the manufacturer for maintenance.

#### **Please pay attention to the following points for the maintenance of sensors.**

1. When adopting the circulation structure, the velocity of inlet water sample should be kept as constant as possible.

- 2. When leaving the factory, there is a protective cap on the head of the electrode, which contains electrode soaking solution to maintain the moisture of the sensitive membrane. The protective cap should be taken off before use and screwed on when not in use.
- 3. The new electrode can be immersed in 3.3m KCI concentration immersion solution for one day and night to ensure the accuracy of calibration.
- 4. Calibration before installation is recommended.
- 5. When the site is out of water for a long time and not in use, the electrode should be screwed on the protective cap in time, and 3.3m concentration of immersion solution should be put into the protective cap.
- 6. Dirt on the glass ball on the top of the electrode can be cleaned with 0.1N hydrochloric acid and then invaded into the 3.3m KCI solution for activation.
- 7. Do not touch it by hand.
- 8. To ensure long-term accurate measurement, the electrode should be cleaned, maintained and calibrated regularly.
- 9. (9) Sensor should be replaced when calibration is no longer effective. **When the electrode is not in use, the electrode should be immersed in the solution. The preparation of the soaking solution: take a package of pH4 buffer, dissolve in 250ml pure water, then add 56g of analytical pure KCl, heat and stir it until it is completely dissolved.(note: the electrode is easy to fail when stored in the dry discharge state)**

### <span id="page-26-0"></span>**Troubleshooting**

1. **LCD display is not bright**

Possible Causes: Instrument or LCD Screen power supply failure. Solutions: Check whether the power supply is connected or not, and check whether the power supply wire of the sensor is connected in the wrong direction.

2. **No current output**

Possible Causes: It could be a fault in the current module or a wiring fault. Solutions: Please check that the current output wiring is correct. Please refer to the wiring terminal diagram in the instructions.

- 3. **The output current of the transmitter does not match the display current.** Possible Causes: Current output may not be correctly calibrated. Solutions: Please re-calibrate the 20mA output.
- 4. **There is a 1** on the screen.

Possible causes: The transmitter does not communicate properly with the sensor.Solutions: Check whether the signal line of the sensor is correct. Please refer to the wiring diagram in the instruction.

5. **Measurements display results fluctuate greatly.** Possible causes: Sensor wiring error or low display rate setting. Solutions: Check wiring or increase display rate appropriately.

### **Warranty**

**Icon Process Controls** warrants this product to be free from significant deviations in material and workmanship for a period of one year from the date of purchase. If repair is necessary and has not been the result of abuse or misuse within the warranty period, please return to **Icon Process Controls** and amendment will be made without any charge. We Instruments Customer Service Center will determine if product problem is due to deviations or customer abuse. Out of warranty products will be repaired on a charge basis.

Authorization must be obtained from **Icon Process Controls** Customer Service Center to issue a RIR number before returning items for any reason. When applying for authorization, please include date requiring the reason of return. Instruments must be carefully packed to prevent damage in shipment and insured against possible damage or loss. **Icon Process Controls** will not be responsible for any damage resulting from careless or insufficient packing.

**Warning:** Damage as a result of inadequate packaging is the User / distributor's responsibility. Please follow the guidelines below before transporting.

Use the original packaging material if possible, when transporting back the unit for repair. Otherwise wrap it with bubble pack and use a corrugated box for better protection. Include a brief description of any faults suspected for the convenience of Customer Service Center, if possible. If there are any questions, feel free to contact our Customer Service Center or distributors.

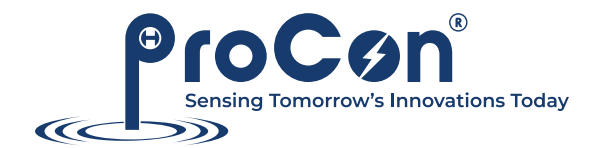

by

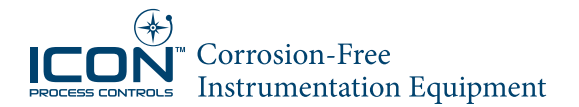

**Phone:** 905.469.9283 • **Sales:** sales@iconprocon.com • **Support:** support@iconprocon.com

# **Need a great sensor?**

Pair your D400 Series controller with the industry's most innovative and reliable sensing technology

### iconprocon.com

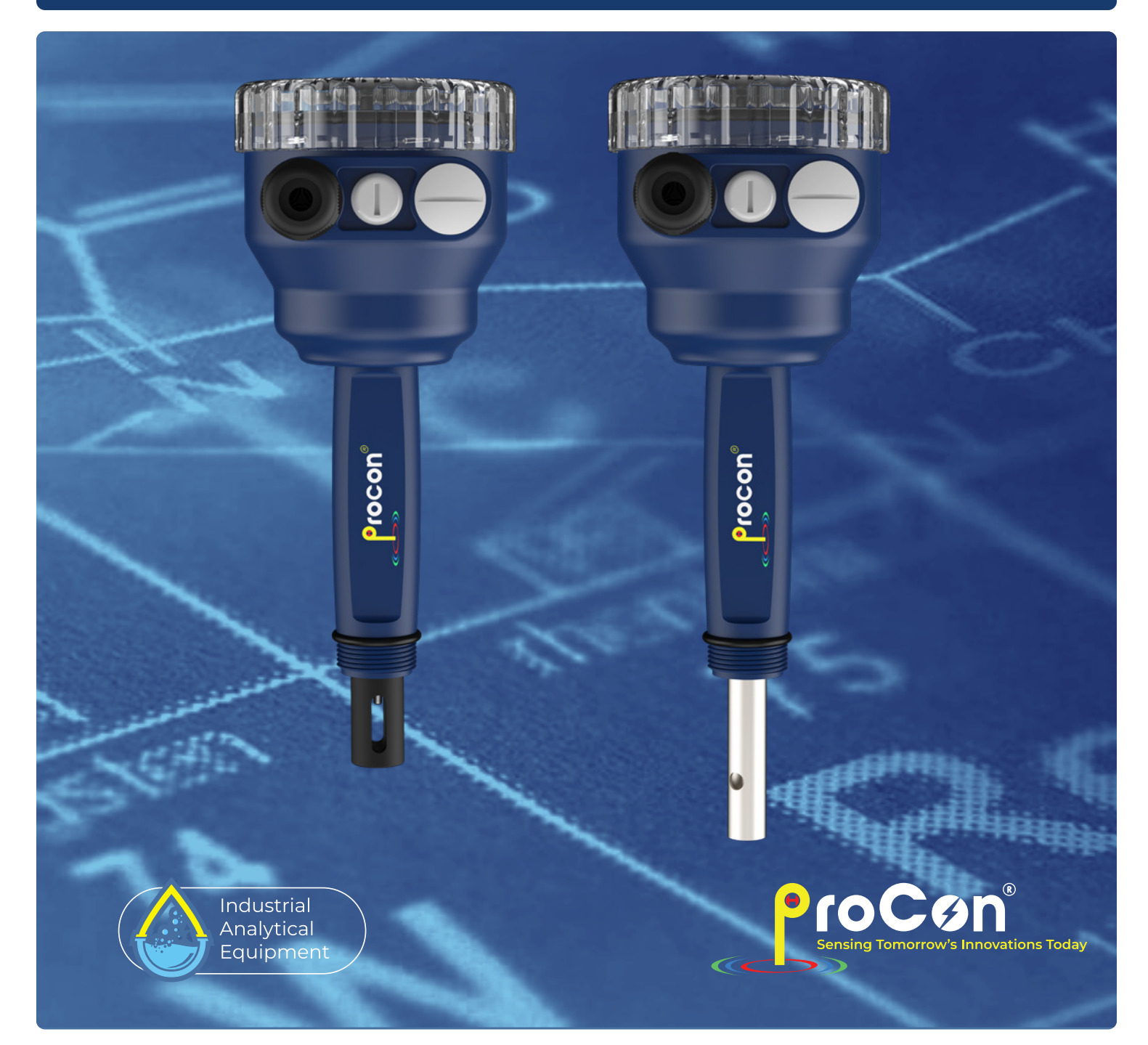

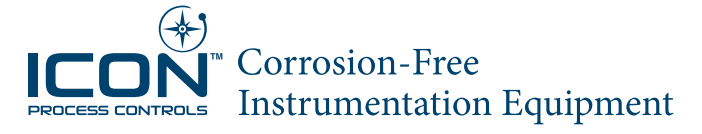

[◀◀](#page-1-0)**|** 28